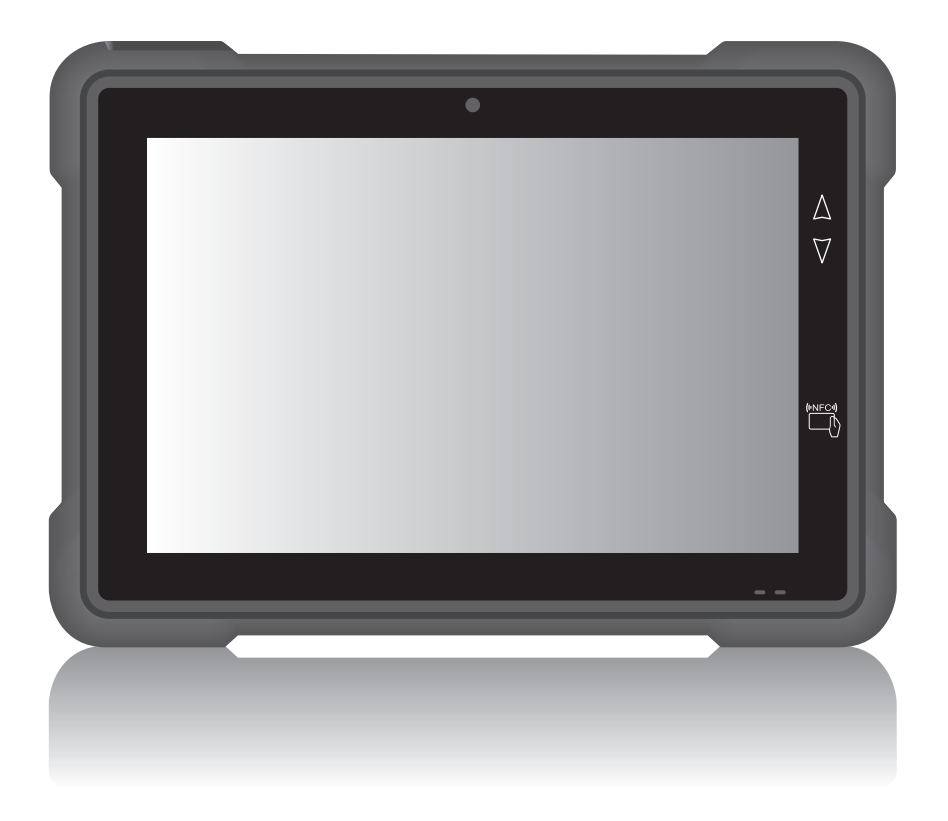

# **EM-100 Tablet PC User's Manual**

## **Table of Contents**

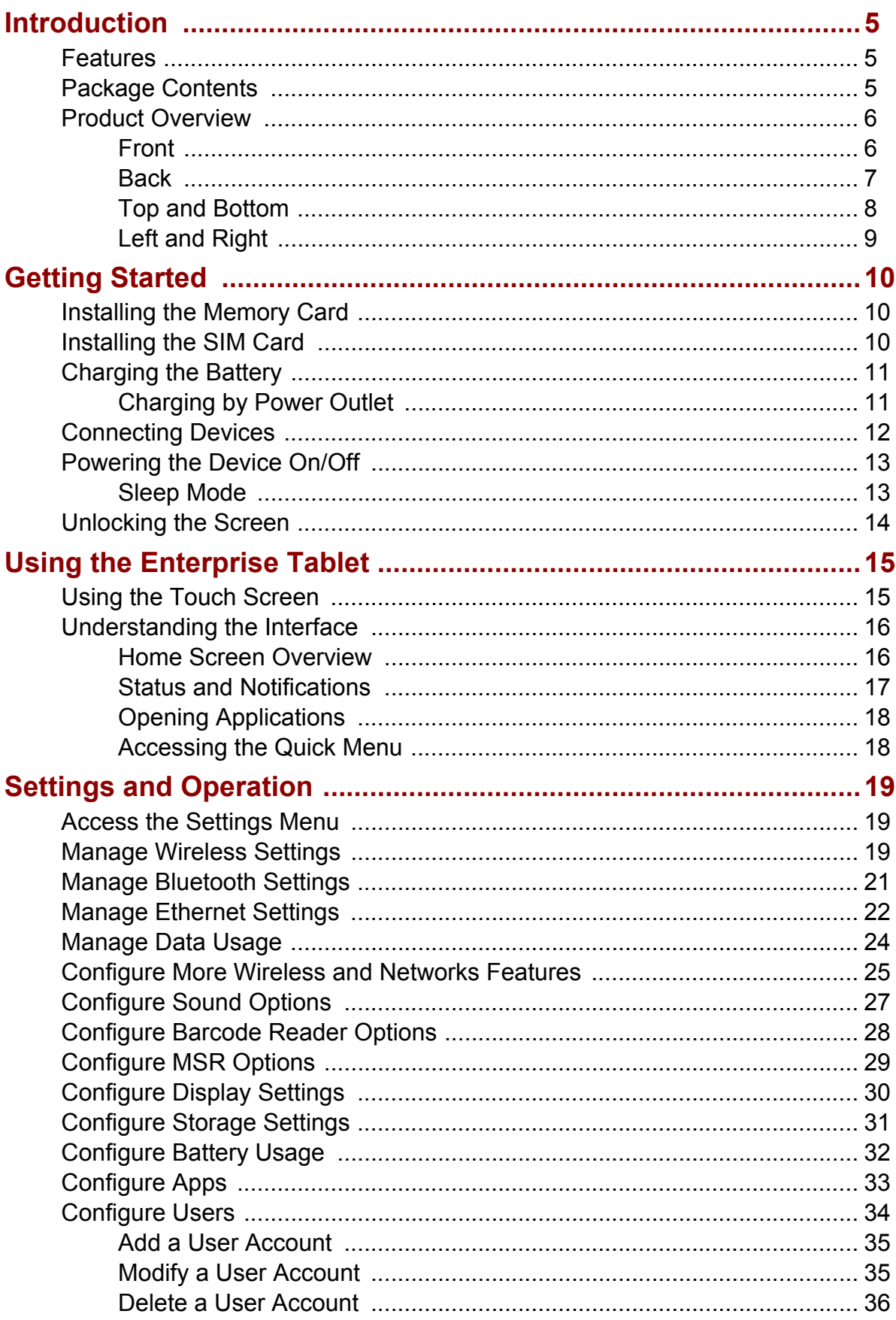

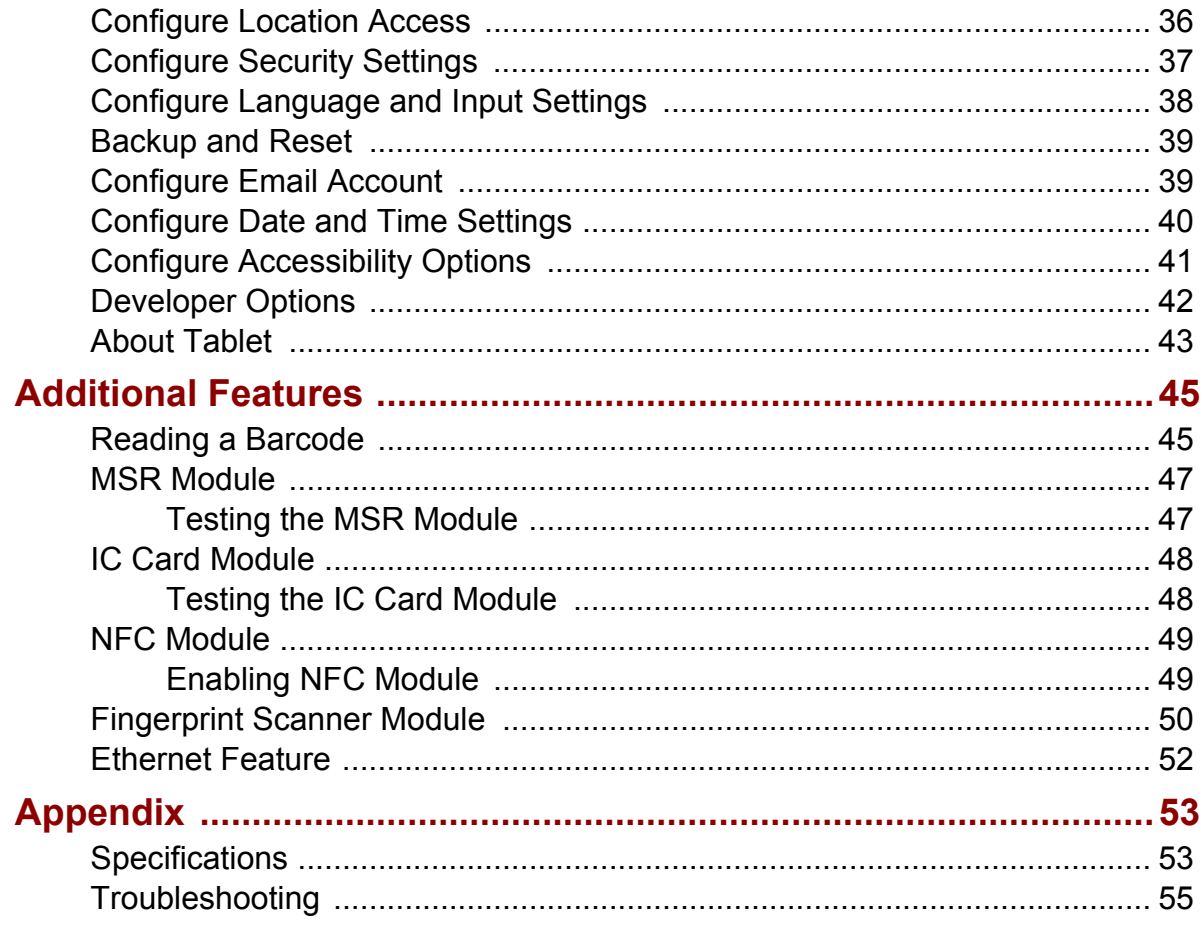

## **Preface**

## **Copyright**

Copyright © 2015. All rights reserved.

No part of this user manual may be reproduced, transmitted, stored in a retrieval system, or translated into any language, in any form or by any means, without permission from the manufacturer.

Google, the Google logo, Android, the Android logo and Tags are trademarks of Google Inc.

Wi-Fi is a registered trademark of the Wireless Fidelity Alliance.

microSD is a trademark of SD Card Association.

Bluetooth and the Bluetooth logo are trademarks owned by Bluetooth SIG, Inc.

Java, JME and all other Java-based marks are trademarks or registered trademarks of Sun Microsystems, Inc. in the United States and other countries.

All other products use in this device and trademarks mentioned herein are trademarks or registered trademarks of their respective owners.

## **Safety Information**

Read the following safety information before using the device.

- Use only the power adaptor provided by the manufacturer. Use of unauthorized accessories may void the warranty.
- Avoid using the device near electromagnetic sources such as TVs, radios, and microwave ovens.
- Unplug the power adaptor from the wall outlet during lightning storms to avoid electric shock or fire.
- Do not expose the device to direct sunlight over a long period of time.
- Do not use harsh chemicals or detergents to clean the device.
- Do not handle the device with wet hands while it is being charged. This may cause an electric shock or serious damage to the device.
- Do not operate the device while it is being charged. This may cause unforeseen damage.
- Do not store the device in temperatures lower than -20ºC or higher than 60ºC.
- The operating temperature for this device is from 0ºC to 40ºC.
- Do not use the device on board an aircraft.

## **Regulatory Statement**

#### **SAR Information**

THIS MOBILE DEVICE MEETS GUIDELINES FOR EXPOSURE TO RADIO WAVES. Your mobile device is a radio transmitter and receiver. It is designed not to exceed the limits for exposure to radio waves recommended by international guidelines. These guidelines were developed by the independent scientific organization ICNIRP and include safety margins designed to assure the protection of all persons, regardless of age and health.

The exposure guidelines for mobile devices employ a unit of measurement known as the Specific Absorption Rate or SAR. The SAR limit stated in the ICNIRP guidelines is 2.0 W/kg averaged over 10 grams of tissue. Tests for SAR are conducted using standard operating positions with the device transmitting at its highest certified power level in all tested frequency bands. The actual SAR level of an operating device can be below the maximum value because the device is designed to use only the power required to reach the network. That amount changes depending on a number of factors such as how close you are to a network base station. The highest SAR value under the ICNIRP guidelines for use of the device at the body is 0.517 W/kg. Use of device accessories and enhancements may result in different SAR values. SAR values may vary depending on national reporting and testing requirements and the network band. The device could be used with a separation distance of 0 cm to the human body.

#### **Federal Communications Commission Statement**

This device complies with part 15 of the FCC Rules. Operation is subject to the following two conditions: (1) This device may not cause harmful interference, and (2) this device must accept any interference received, including interference that may cause undesired operation.

This device has been tested and found to comply with the limits for a Class B digital device, pursuant to part 15 of the FCC Rules.These limits are designed to provide reasonable protection against harmful interference in a residential installation. This device generates, uses, and can radiate radio frequency energy and, if not installed and used in accordance with the instructions, may cause harmful interference to radio communications. However there is no guarantee that interference will not occur in a particular installation if this device does cause harmful interference to radio or television reception, which can be determined by turning the device off and on, the user is encouraged to try to correct the interference by one or more of the following measures:

- Reorient or relocate the receiving antenna.
- Increase the separation between the equipment and receiver.
- Connect the equipment into an outlet on a circuit different from that to which the receiver connected.
- Consult the dealer or an experienced radio/TV technician for help.

Changes or modifications not expressly approved by the party responsible for compliance could void the user's authority to operate the equipment.

#### **RF Exposure Information (SAR)**

This device meets the government's requirements for exposure to radio waves. This device is designed and manufactured not to exceed the emission limits for exposure to radio frequency (RF) energy set by the Federal Communications Commission of the U.S. Government. The exposure standard employs a unit of measurement known as the Specific Absorption Rate, or SAR. The SAR limit set by the FCC is 1.6W/kg. Tests for SAR are conducted using standard operating positions accepted by the FCC with the EUT transmitting at the specified power level in different channels.

The highest SAR value for the device as reported to the FCC is 1.408 W/kg when placed next to the body.

The FCC has granted an Equipment Authorization for this device with all reported SAR levels evaluated as in compliance with the FCC RF exposure guidelines. SAR information on this device is on file with the FCC and can be found under the Display Grant section of www.fcc.gov/oet/ea/fccid after searching on FCC ID: NDPEM-100.

This device is compliance with SAR for general population /uncontrolled exposure limits in ANSI/IEEE C95.1-1999 and had been tested in accordance with the measurement methods and procedures specified in OET Bulletin 65 Supplement C.

#### **WEEE Notice**

The WEEE logo on the product or on its box indicates that this product must not be disposed of or dumped with your other household waste. You are liable to dispose of all your electronic or electrical waste equipment by relocating over to the specified collection point for recycling of such hazardous waste. Isolated collection and proper recovery of your electronic and electrical waste equipment at the time of disposal will allow us to help conserve natural resources. Moreover, proper recycling of the electronic and electrical waste equipment will ensure safety of human health and environment. For more information about electronic and electrical waste equipment disposal, recovery, and collection points, please contact your local city center, household waste disposal service, shop from where you purchased the equipment, or manufacturer of the equipment.

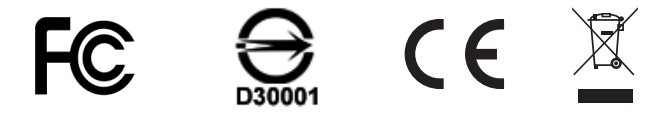

#### **FCC Regulations**

#### 15.19(a)(3):

This device complies with part 15 of the FCC Rules. Operation is subject to the following two conditions: (1) This device may not cause harmful interference, and (2) this device must accept any interference received, including interference that may cause undesired operation.

#### 15.105(b):

NOTE: This equipment has been tested and found to comply with the limits for a Class B digital device, pursuant to part 15 of the FCC Rules. These limits are designed to provide reasonable protection against harmful interference in a residential installation.

This equipment generates, uses and can radiate radio frequency energy and, if not installed and used in accordance with the instructions, may cause harmful interference to radio communications. However, there is no guarantee that interference will not occur in a particular installation. If this equipment does cause harmful interference to radio or television reception, which can be determined by turning the equipment off and on, the user is encouraged to try to correct the interference by one or more of the following measures:

- Reorient or relocate the receiving antenna.
- Increase the separation between the equipment and receiver.
- Connect the equipment into an outlet on a circuit different from that to which the receiver is connected.
- Consult the dealer or an experienced radio/ TV technician for help

Changes or modifications not expressly approved by the party responsible for compliance could void the user's authority to operate the equipment.

## **About this Manual**

The content in this manual is as accurate as possible. However, due to continuous product improvements, some contents and specifications may have been changed since this manual was written. In this case, take the actual device as basis.

No part of this user manual may be reproduced, transmitted, stored in a retrieval system, or translated into any language, in any form or by any means, without a written permission from the manufacturer.

Information is subject to change without prior notice.

## <span id="page-7-0"></span>**Introduction**

The EM-100 Enterprise Tablet is a compact and stylish designed tablet that uses the latest ARM technology supporting mobile work input to ensure a high processing performance. It is powered by Android 4.2 OS and combined with wireless communication to expand its range. The design is sleek and light weight. Optional features for EM-100 are 1D or 2D barcode reader, IC card reader, MSR, fingerprint scanner, and NFC reader. These modular features are combined in various ways to satisfy transportation and logistics, public sector and hospitality related application settings.

## <span id="page-7-1"></span>**Features**

#### **Standard features:**

- Freescale i.MX 6 CPU 1G
- Android<sup> $m$ </sup> 4.2 x OS
- Bluetooth V4.0+HS
- WLAN 802.11a/b/g/n
- Accelerometer/e-compass/gyroscope/ambient light/vibrator
- 5.0 Megapixels rear camera AF with LED flash
- 2.0 Megapixels front camera
- Support sunlight readable
- 4 finger capacitive touch
- IP65 (without accessories)

#### **Optional features:**

- Cradle for holding and charging
- 1D / 2D barcode reader
- NFC 13.56MHz
- 3-track MSR
- WWAN GPRS/Edge/WCDMA/850/900/1800/1900/2100
- Built-in GPS

## <span id="page-7-2"></span>**Package Contents**

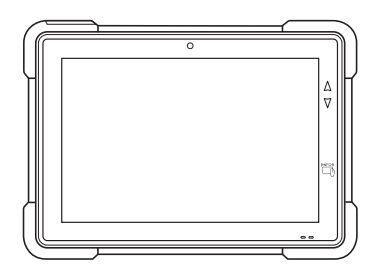

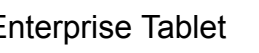

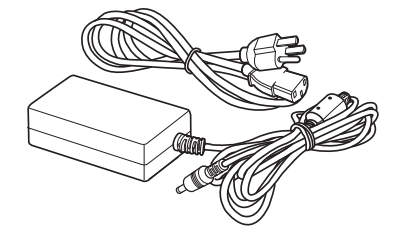

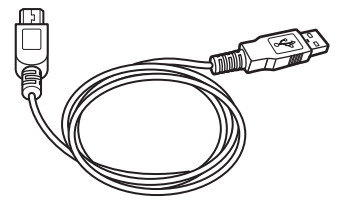

Enterprise Tablet Power adapter & cord USB cable

## <span id="page-8-0"></span>**Product Overview**

#### <span id="page-8-2"></span><span id="page-8-1"></span>**Front**

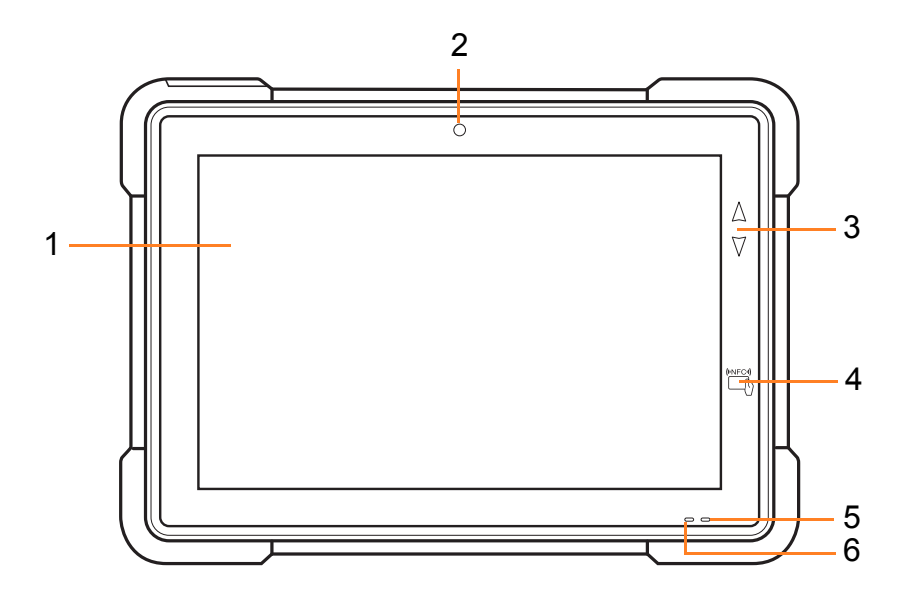

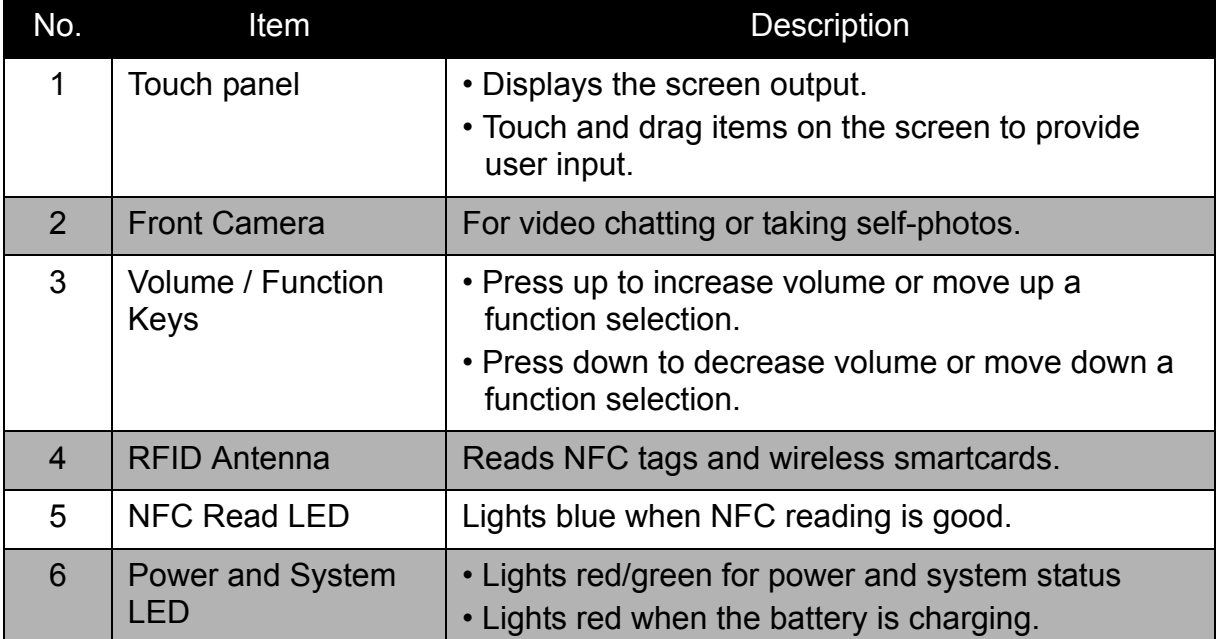

#### <span id="page-9-0"></span>**Back**

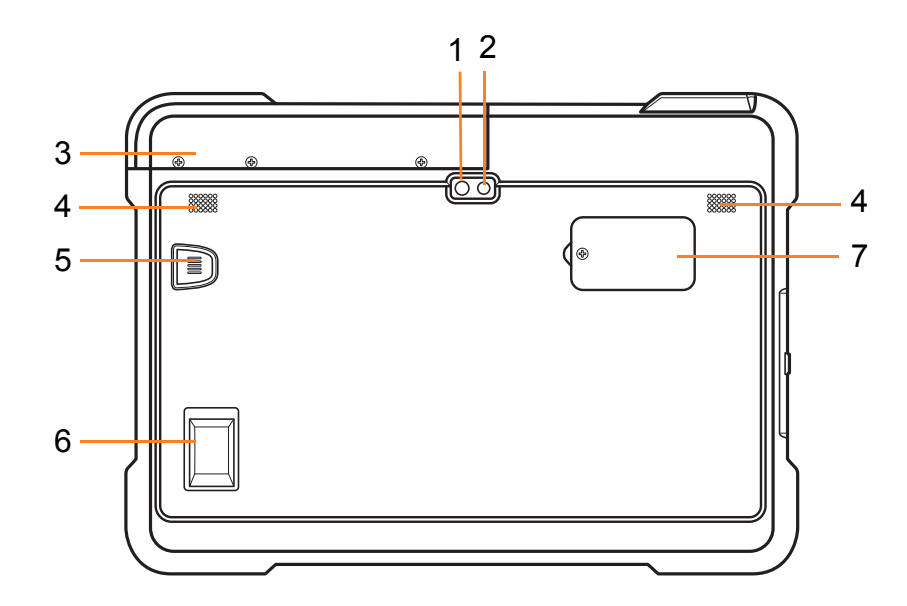

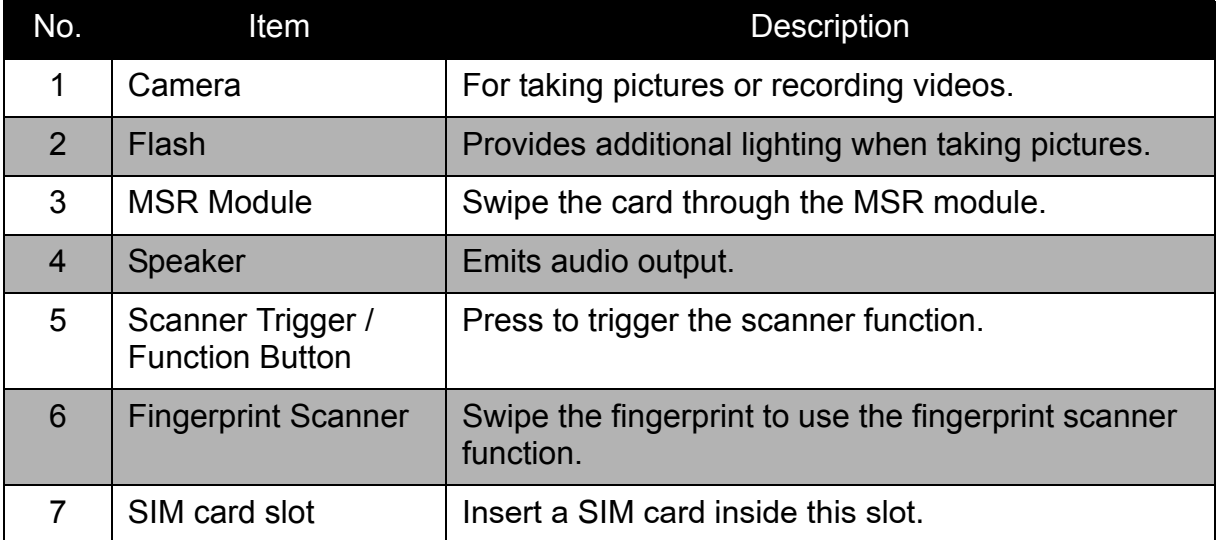

## <span id="page-10-0"></span>**Top and Bottom**

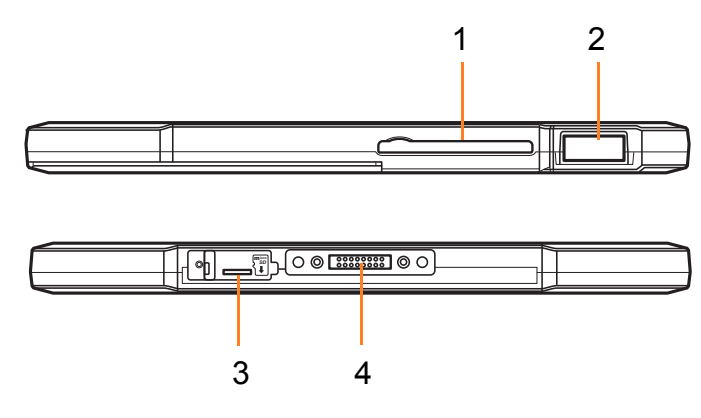

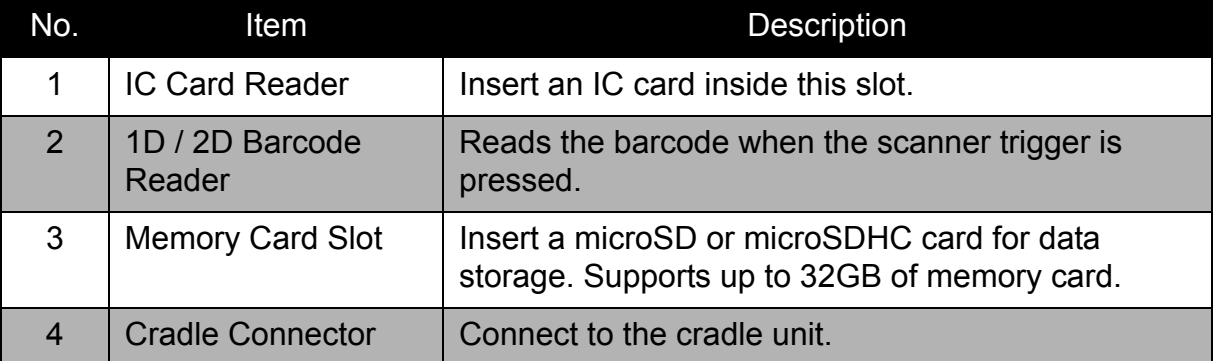

## <span id="page-11-0"></span>**Left and Right**

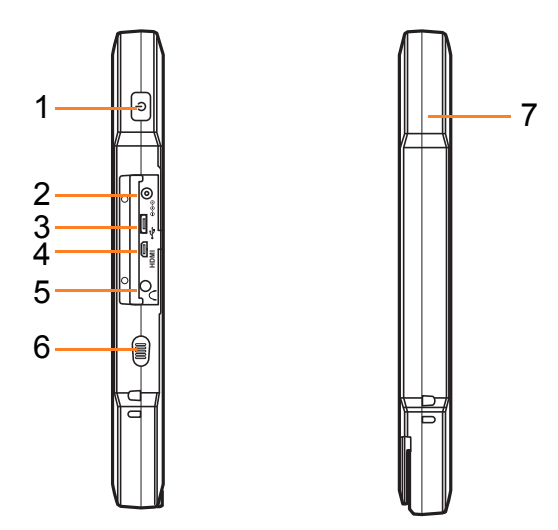

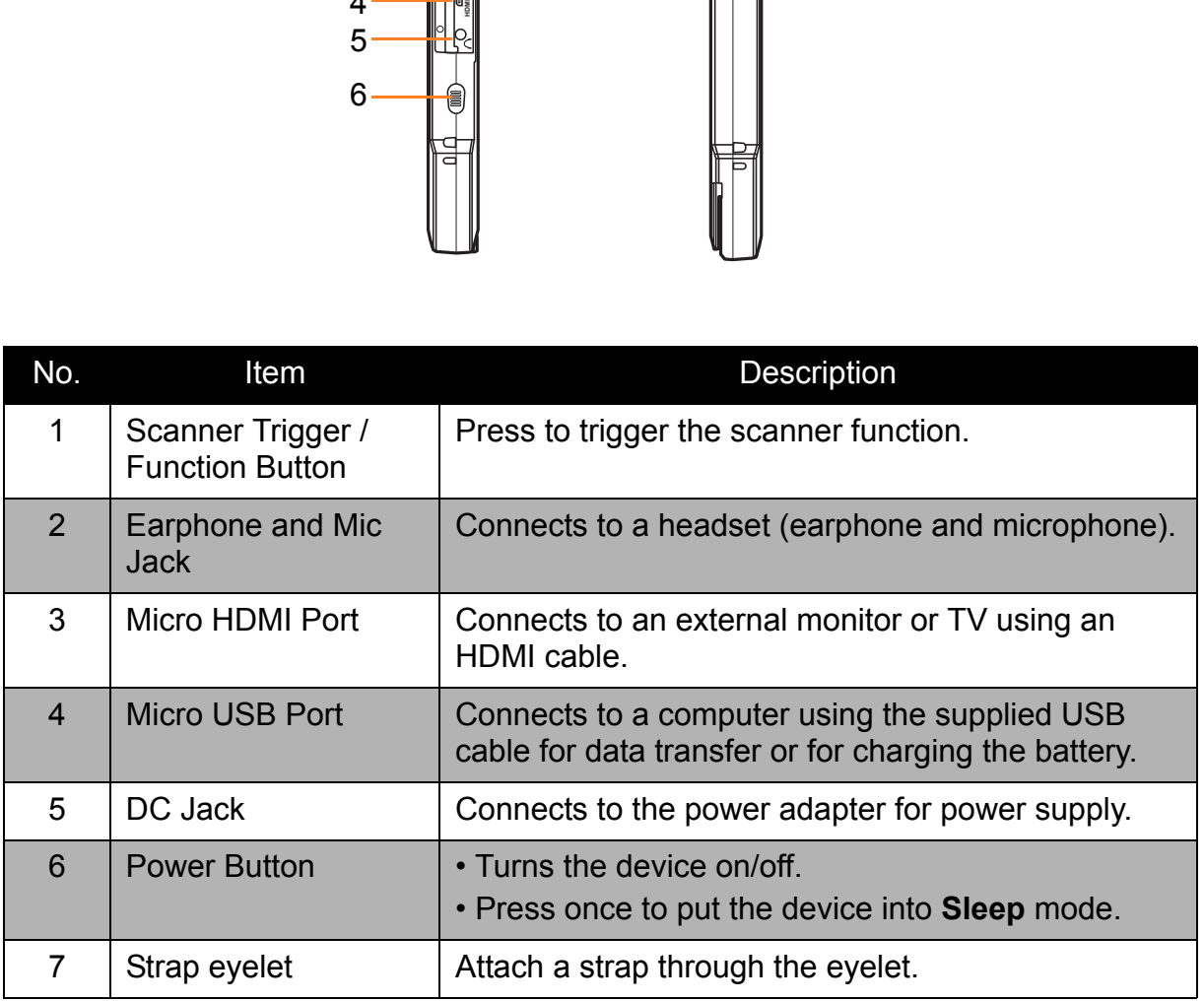

10

## <span id="page-12-0"></span>**Getting Started**

## <span id="page-12-1"></span>**Installing the Memory Card**

- 1. Open the protective cap.
- 2. Insert the microSD card into the memory card slot as shown in the illustration.
- 3. Close the protective cap.

## <span id="page-12-2"></span>**Installing the SIM Card**

- 1. Remove the screw securing the SIM card slot cover.
- 2. Flip the bracket.
- 3. Insert the SIM card into the bracket as shown in the illustration.
- 4. Flip the bracket back in place.
- 5. Attach the screw to secure the SIM card slot cover.

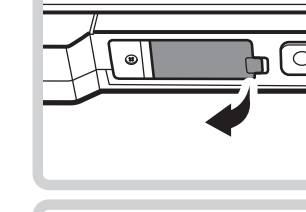

**ENGLISH**

ENGLISH

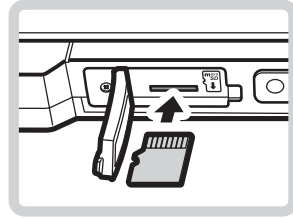

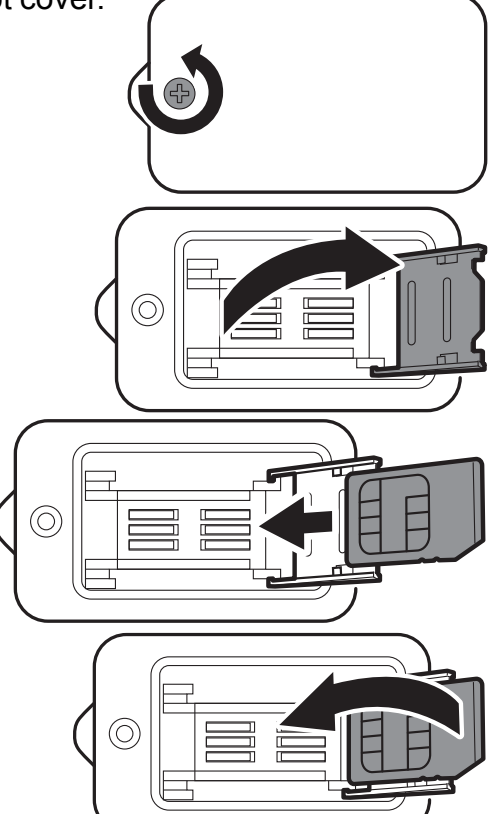

## <span id="page-13-0"></span>**Charging the Battery**

The device battery can be charged directly from a power outlet or by connecting the device to a computer.

When the battery is charging:

- The status LED lights red.
- When the device is turned on, the  $\overline{P}$  icon is displayed on the top-right corner of the screen.

#### <span id="page-13-1"></span>**Charging by Power Outlet**

- 1. Open the protective cap.
- 2. Connect the power adaptor to the device.
- 3. Connect the power cord to the power adaptor and plug the other end of the power cord to the wall outlet to start charging.

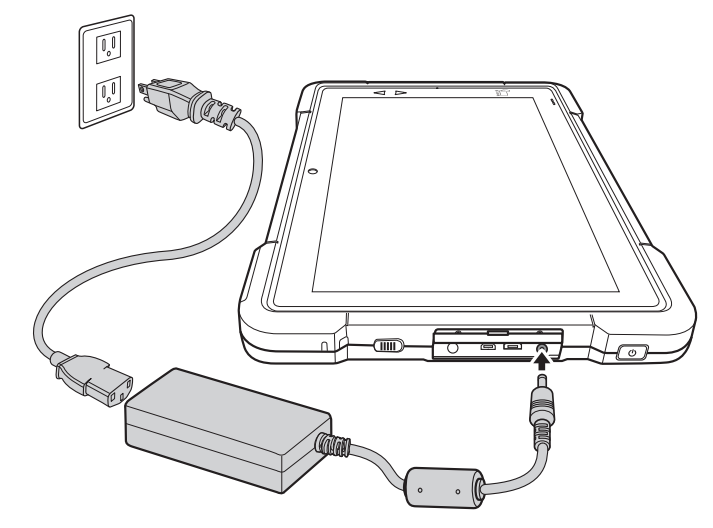

**NOTE:** Use only the supplied power adaptor and cord to charge the battery. Using other power adaptor and cord not authorized by the manufacturer may damage the device and void the warranty.

## <span id="page-14-0"></span>**Connecting Devices**

The tablet can be connected to different devices as shown on the following illustration.

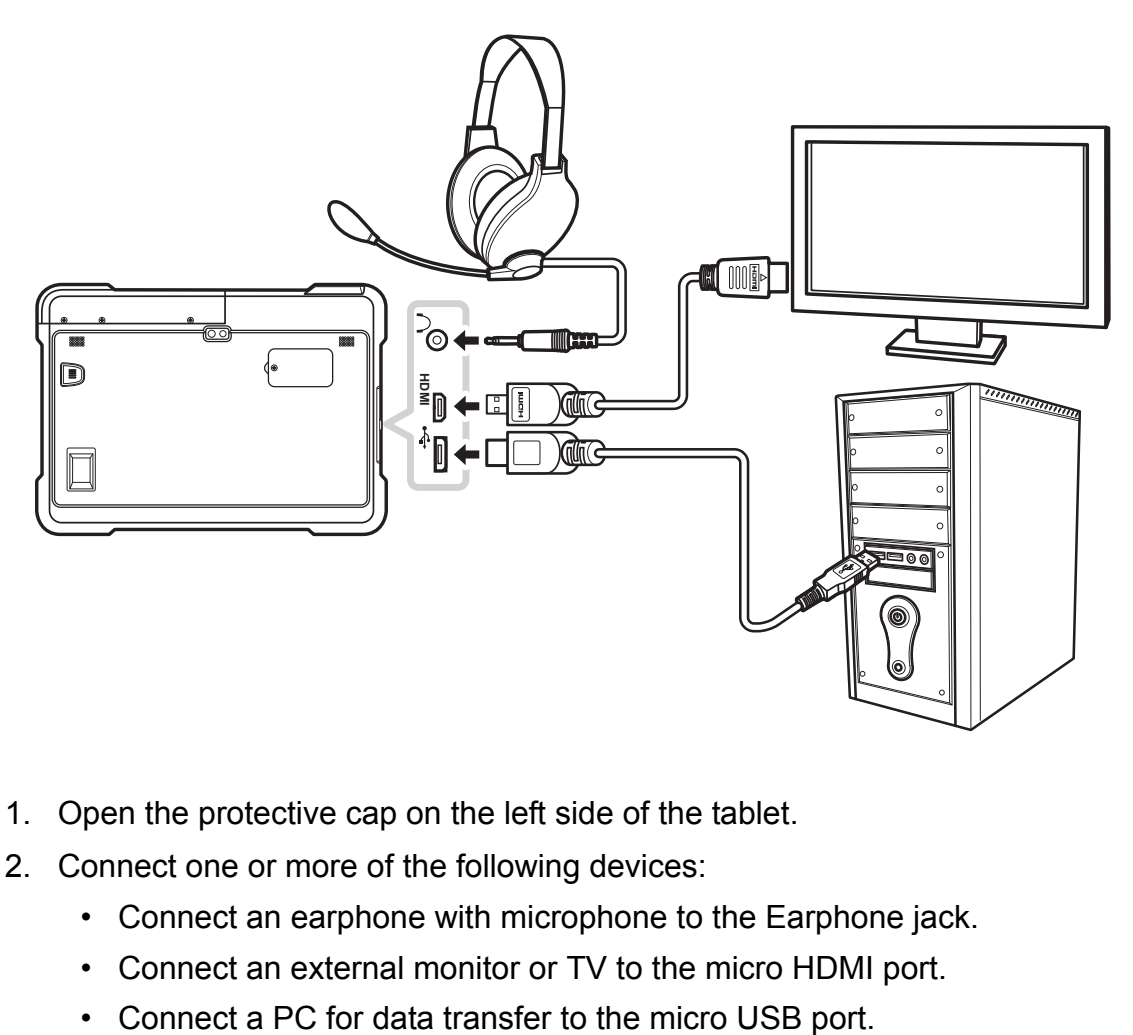

- 1. Open the protective cap on the left side of the tablet.
- 2. Connect one or more of the following devices:
	- Connect an earphone with microphone to the Earphone jack.
	- Connect an external monitor or TV to the micro HDMI port.
	-

#### <span id="page-15-0"></span>**To turn on the device:**

Press and hold the **Power** button for 3 seconds to turn on the device.

#### **To turn off the device:**

- 1. Press and hold the **Power** button for at least 3 seconds.
- 2. Touch **Power off**.
- 3. A confirmation message appears on the screen. Touch **OK** to turn the device off.

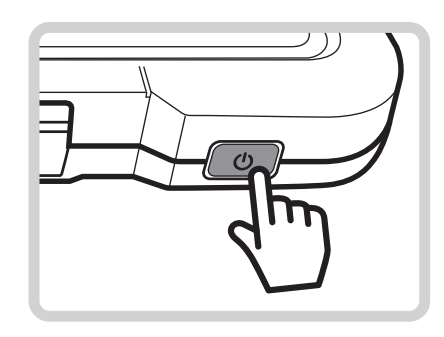

#### <span id="page-15-1"></span>**Sleep Mode**

To save power, put the device to **Sleep** mode when not in use. In **Sleep** mode, the device is in **Power On** mode but the screen backlight is turned off.

- To put the device to **Sleep** mode, press the **Power** button once. The screen backlight turns off.
- To turn the backlight on, press the **Power** button again.

### <span id="page-16-0"></span>**Unlocking the Screen**

[By default, the screen is locke](#page-39-1)d after turning the device on or after a peri[od of](#page-39-1)  inactivity. The screen lock time can be set in Settings menu (please see "Configure Security Settings" on page 37).

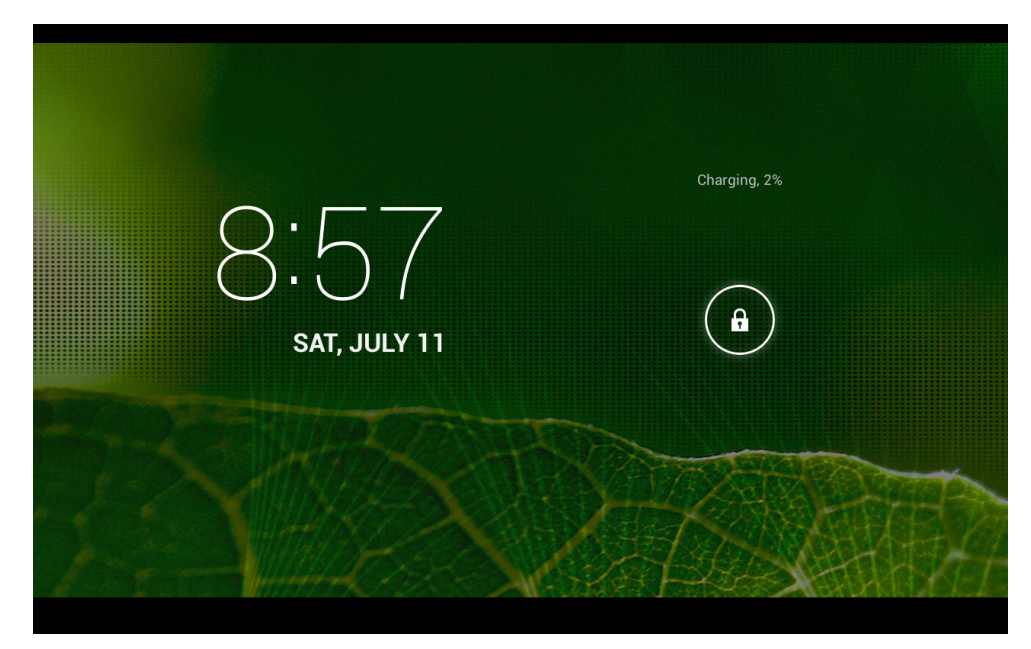

To unlock the screen, drag  $\bigoplus$  towards  $\bigoplus$ .

## <span id="page-17-0"></span>**Using the Enterprise Tablet**

## <span id="page-17-1"></span>**Using the Touch Screen**

The device is equipped with a 10.1-inch touch screen.

The following describes some tips on how to use the touch screen.

#### **Touching**

- Touch an icon displayed on the screen to select it.
- A pop-out menu may appear (depending on the function in use) by touching and holding on the screen.

#### **Scrolling**

- **Scroll up/down**: The finger up/down on the screen.
- **Scroll right/left:** The finger right/left on the screen.

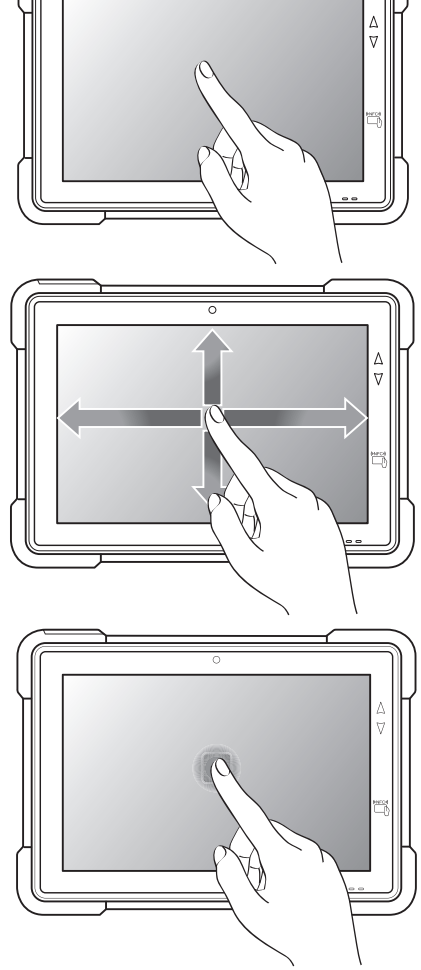

#### **Dragging**

Touch and hold an icon to move its position.

#### **Pinching**

- **Zoom in**: move the two fingers apart from each other at the specific area on the screen to zoom in.
- **Zoom out**: move the two fingers closer together at the specific area on the screen to zoom out.

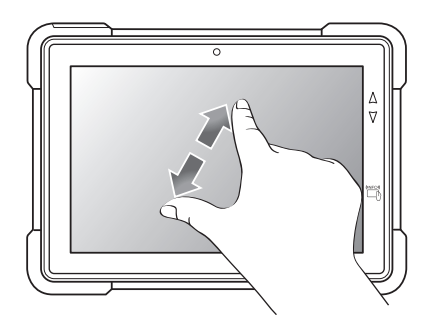

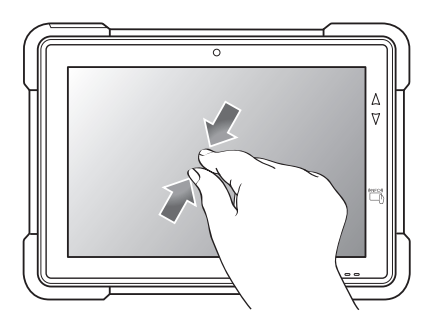

## <span id="page-18-1"></span><span id="page-18-0"></span>**Understanding the Interface**

#### **Home Screen Overview**

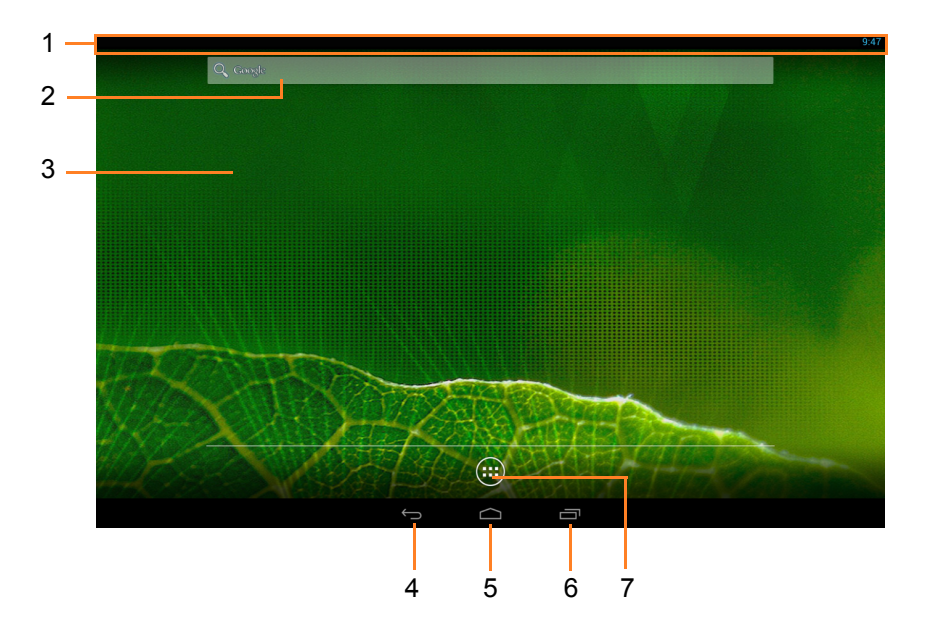

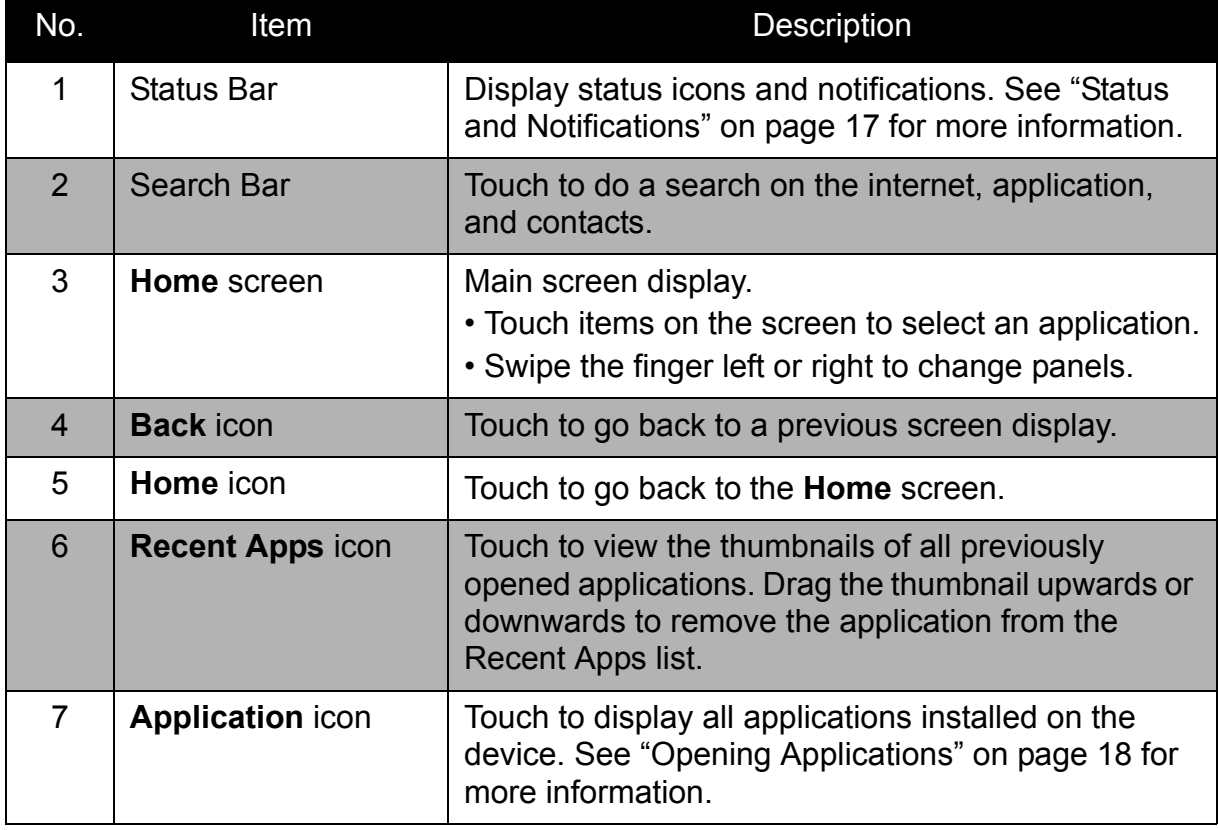

#### <span id="page-19-0"></span>**Status and Notifications**

The Status Bar always appears on top of the screen and indicates different types of information.

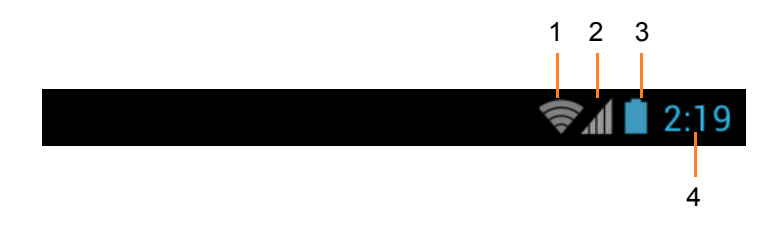

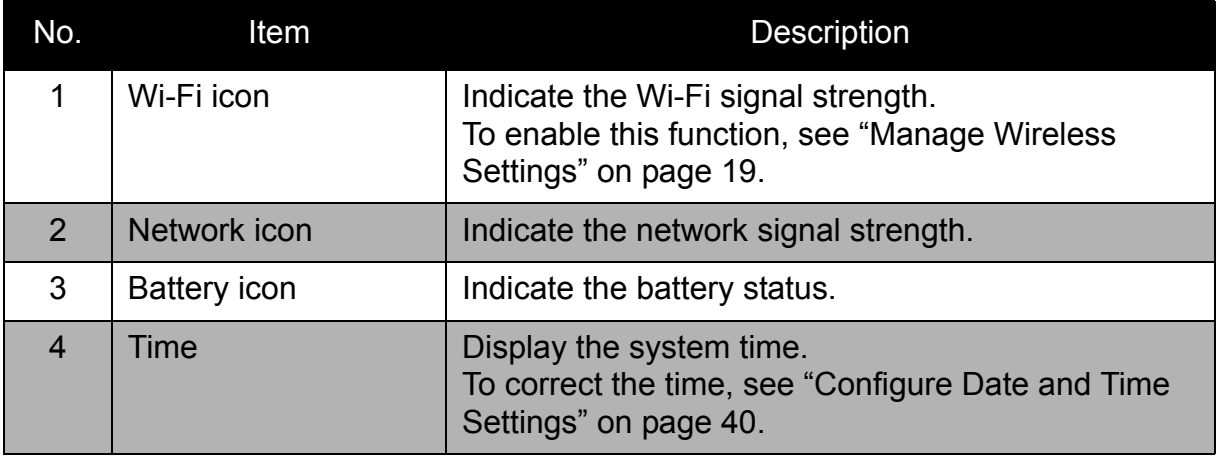

**NOTE:** Depending on the current application and available features for the device, the icons displayed on the status bar may vary.

#### <span id="page-20-0"></span>**Opening Applications**

Touch > **APPS** tab to access the pre-installed applications and device settings.

- Touch an icon to open the application.
- Swipe the finger left or right to view more applications.

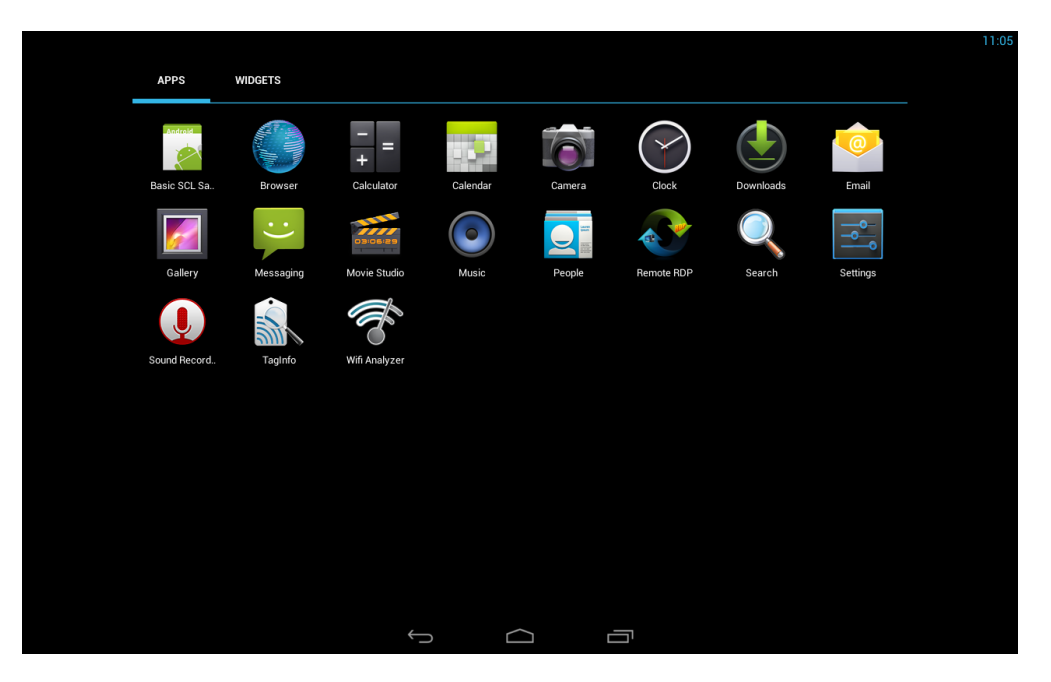

#### <span id="page-20-2"></span><span id="page-20-1"></span>**Accessing the Quick Menu**

The **Quick** Menu provides the quickest way to access **Settings** and modify common device settings, such as screen brightness, rotation, Wi-Fi, Bluetooth, and others.

Drag the top right side of the status bar downwards to access the **Quick** Menu.

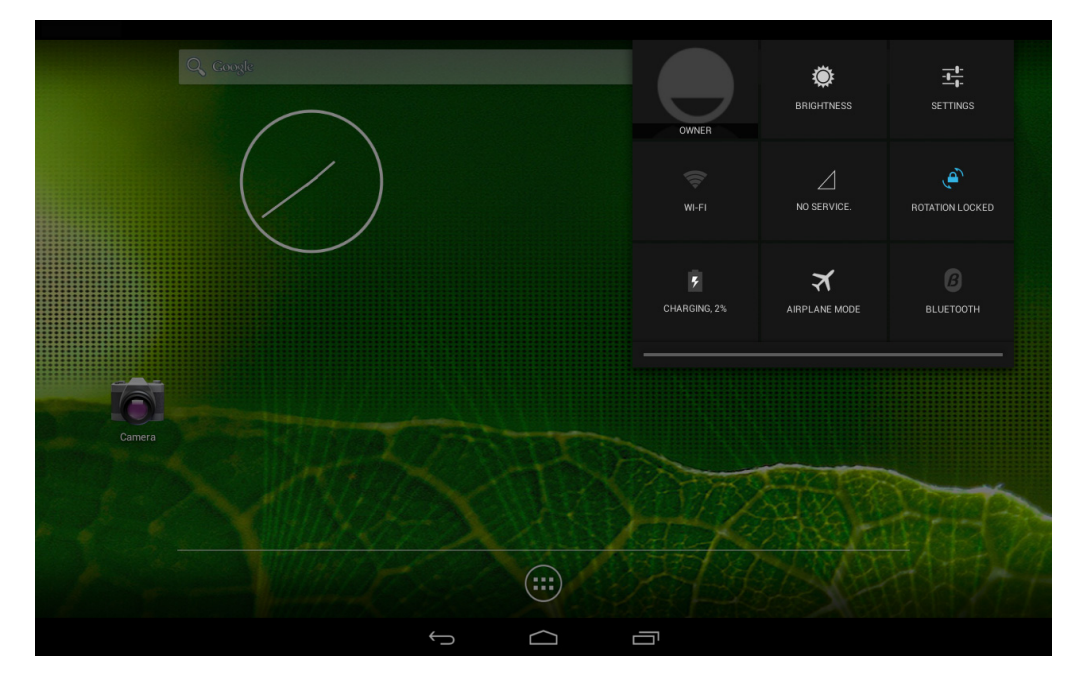

## <span id="page-21-0"></span>**Settings and Operation**

<span id="page-21-1"></span>This chapter covers information on how to customize wireless connection, display, sound, and other settings.

#### **Access the Settings Menu**

To access the settings menu, perform the following:

- 1. On **Home** screen, touch  $\bigoplus$  > Settings tab.
- 2. Touch  $\boxed{\Rightarrow}$  > Settings.

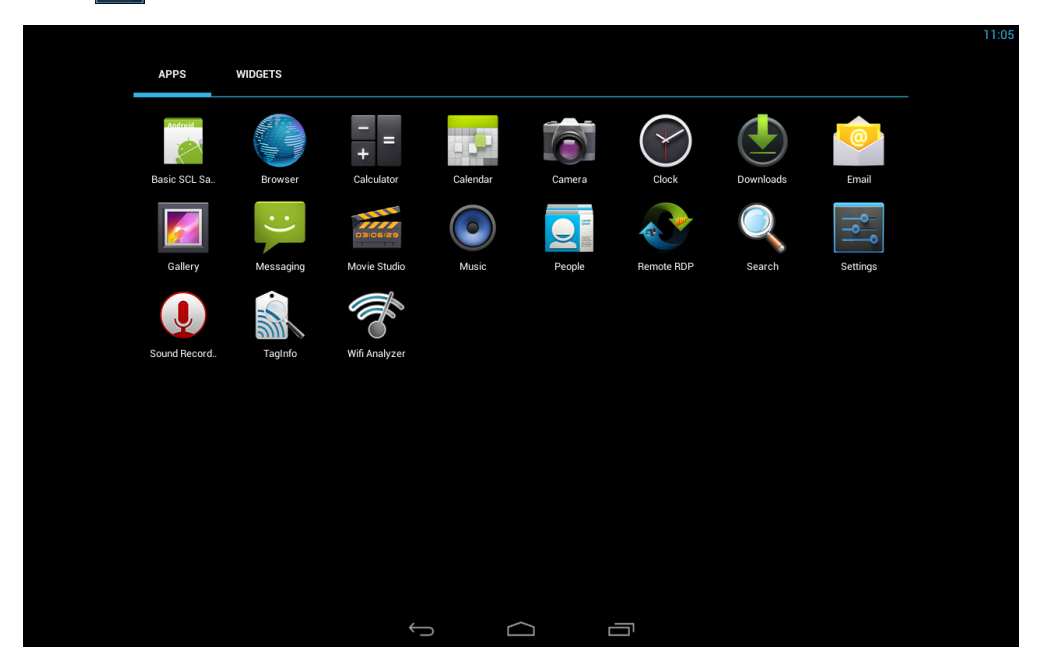

### <span id="page-21-3"></span><span id="page-21-2"></span>**Manage Wireless Settings**

To connect to an available wireless network, perform the following:

- 1. On **Home** screen, touch  $\left(\mathbb{B}\right)$  > **Settings** ( $\left(\mathbb{B}\right)$ ).
- 2. In WIRELESS & NETWORKS, set **Wi-Fi** to **ON** to enable the Wi-Fi function or touch the Wi-Fi icon in **Quick** [menu. More information on a](#page-20-2)ccessing the **Quick** menu, please see "Accessing the Quick Menu" on page 18.

The device searches for available networks within range.

3. Touch an available network connection.

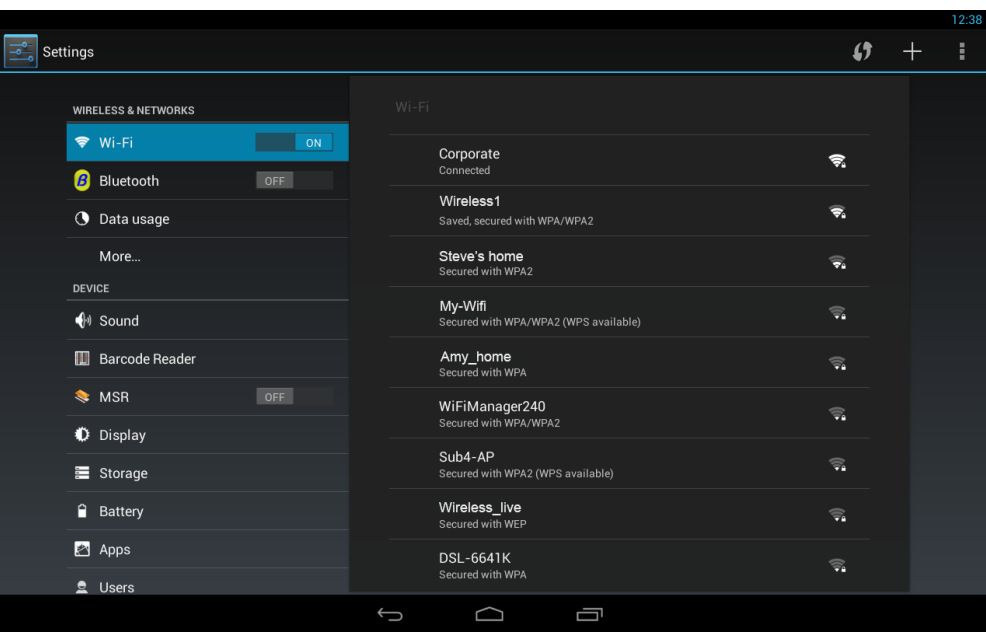

- 4. If prompted, enter the password to connect to the Wi-Fi network, then touch **Connect**.
	- **NOTE:** Password entry is required only for first time connection. Once the device is connected to a network and Wi-Fi is enabled on the device, the device will automatically connect to that network.
- 5. If your preferred wireless network is not in the list, you can add it manually by touching  $\overline{+}$ . Enter the network SSID and security information. Then touch **Save**.
- 6. Touch  $\frac{1}{3}$  to see more Wi-Fi networking options.

### <span id="page-23-0"></span>**Manage Bluetooth Settings**

To connect to a Bluetooth-enabled device, perform the following:

- 1. On **Home** screen, touch  $\cdots$  > **Settings** ( $\overline{\bullet}$ ).
- 2. In WIRELESS & NETWORKS, set **Bluetooth** to **ON** [to enable the Bluetooth](#page-20-2)  [function](#page-20-2) or touch the Bluetooth icon on **Quick** menu. More information on accessing the **Quick** menu, please see "Accessing the Quick Menu" on page 18.

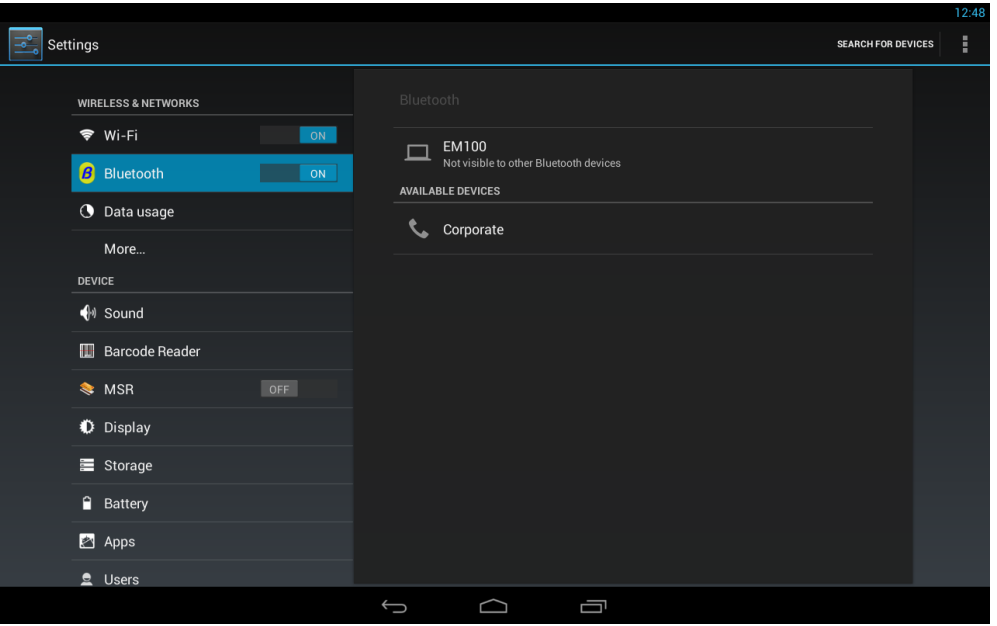

The device searches for compatible Bluetooth devices in range.

**NOTE:** Touch **SEARCH FOR DEVICES** to manually search for compatible Bluetooth devices in range.

- 3. To connect to a device, touch the device name.
- 4. Enter the passkey to connect and touch **Pair**. The passkey must be the same passkey on the other device.
- 5. Touch  $\blacksquare$  to rename the tablet, configure the visibility timeout, or view received files.

### <span id="page-24-0"></span>**Manage Ethernet Settings**

**IMPORTANT:** By default the Ethernet tab is not visible on Settings. You need to connect an Ethernet adapter to the device and perfor[m the physical](#page-54-0)  [network connection,](#page-54-0) and then the Ethernet tab becomes visible on Settings. To connect the Ethernet adapter, please see "Ethernet Feature" on page 52.

To configure the Ethernet parameters, perform the following:

- 1. On **Home** screen, touch  $\left(\frac{11}{2}\right)$  > **Settings** ( $\left(\frac{1}{2}\right)$ ).
- 2. In WIRELESS & NETWORKS, set **Ethernet** to **ON**.

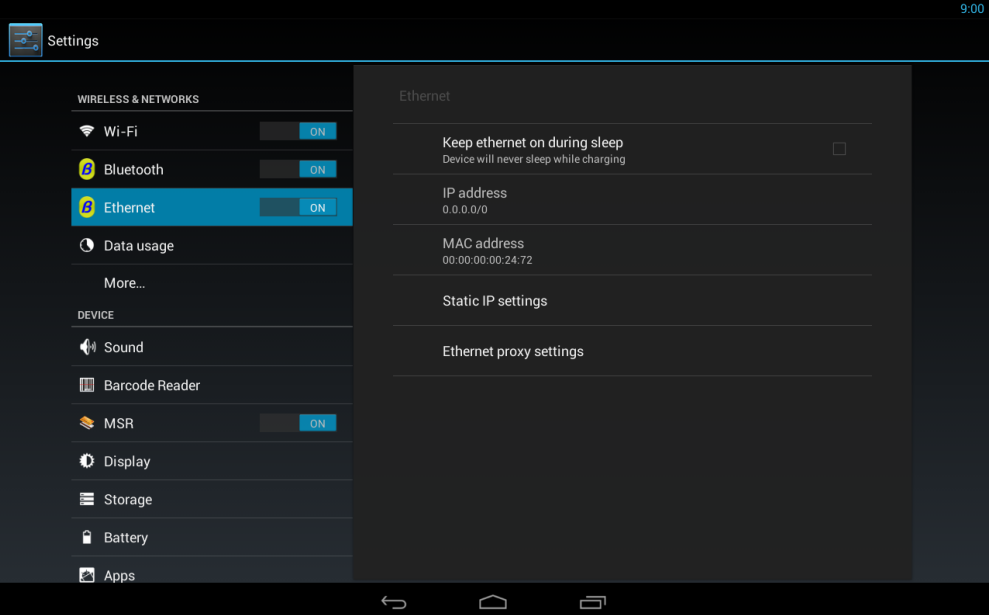

3. If your network type is DHCP, the IP address, and MAC address parameters are displayed on the screen automatically. To configure static network parameters, touch **Static IP settings**.

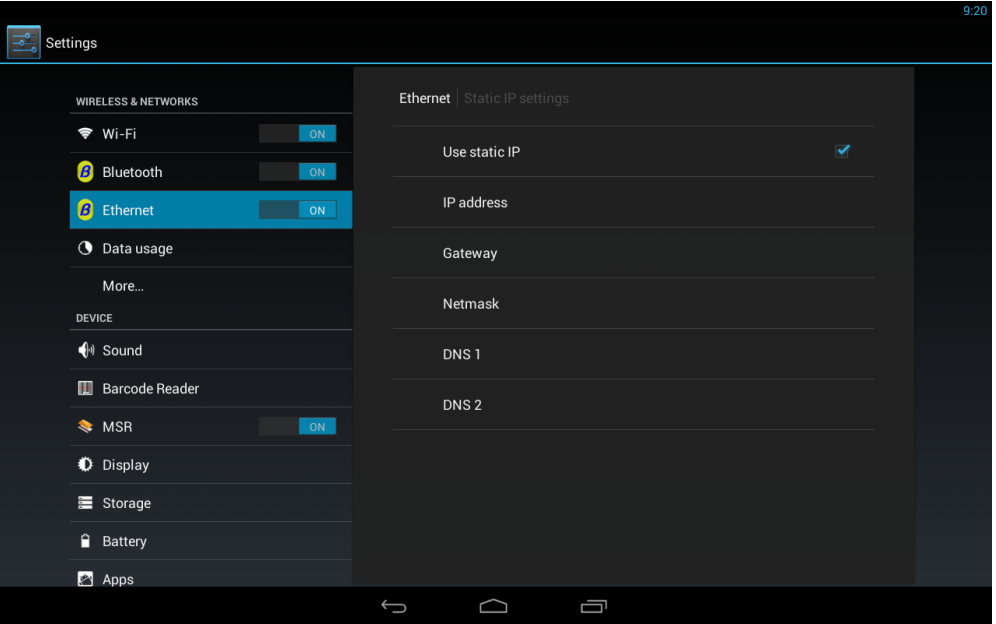

- 4. Touch the following data fields:
	- **Use static IP**: You need to checked this option if you want to use static network.
	- **IP address**: Enter the IP address separated by commas. Touch **OK** when done.
	- **Gateway**: Enter the gateway address separated by commas. Touch **OK** when done.
	- **Netmask**: Enter the netmask address separated by commas. Touch **OK** when done.
	- **DNS 1**: Enter the main DNS (DNS1) server address separated by commas. Touch **OK** when done.
	- **DNS 2**: Enter the secondary DNS (DNS 2) server address separated by commas. Touch **OK** when done.
- 5. If you need to configure Proxy server settings, touch the **Ethernet** tab to access the Ethernet main menu. Then do the following:
	- a) Touch **Ethernet proxy settings** and enter the parameters.
	- b) Touch **Done** to save the parameters.

### <span id="page-26-0"></span>**Manage Data Usage**

To view the data usage on the device, perform the following:

- 1. On **Home** screen, touch  $\cdots$  > **Settings** ( $\frac{3}{2}$ ).
- 2. In WIRELESS & NETWORKS, touch **Data usage**.

The device data usage screen opens. On this screen you will see the overall data usage within a time period.

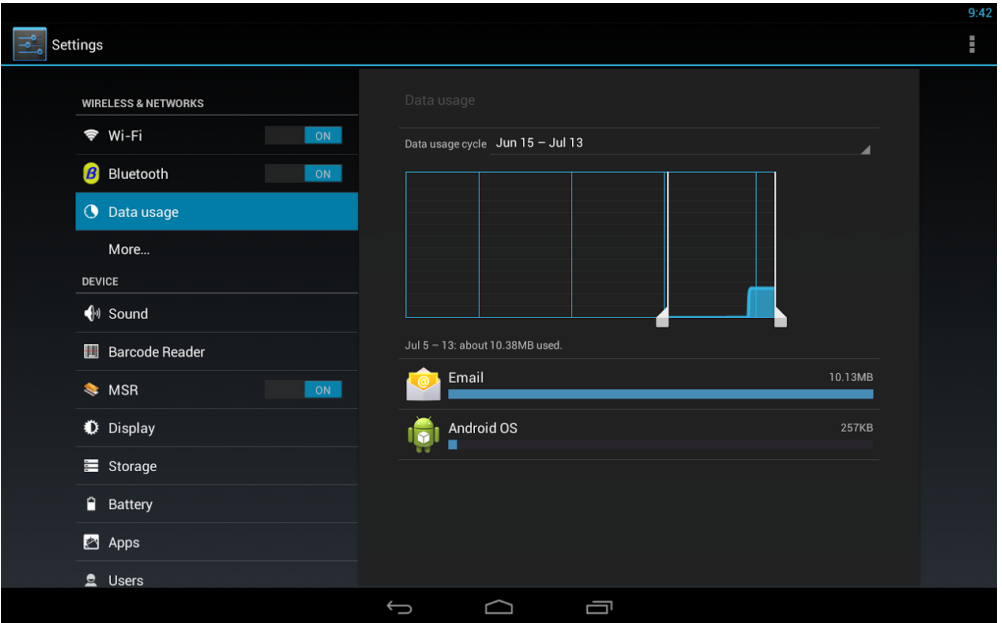

**NOTE:** To change the time period, drag the left or right white indicator bar on the graph to the left or right side.

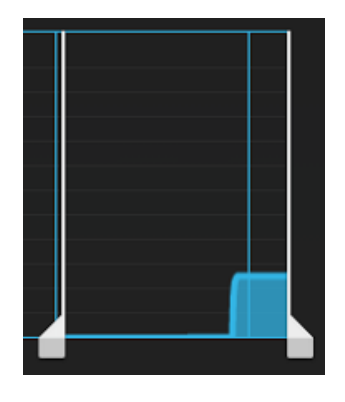

3. To see a chosen application data usage within a time period, touch the application.

The application data usage screen opens.

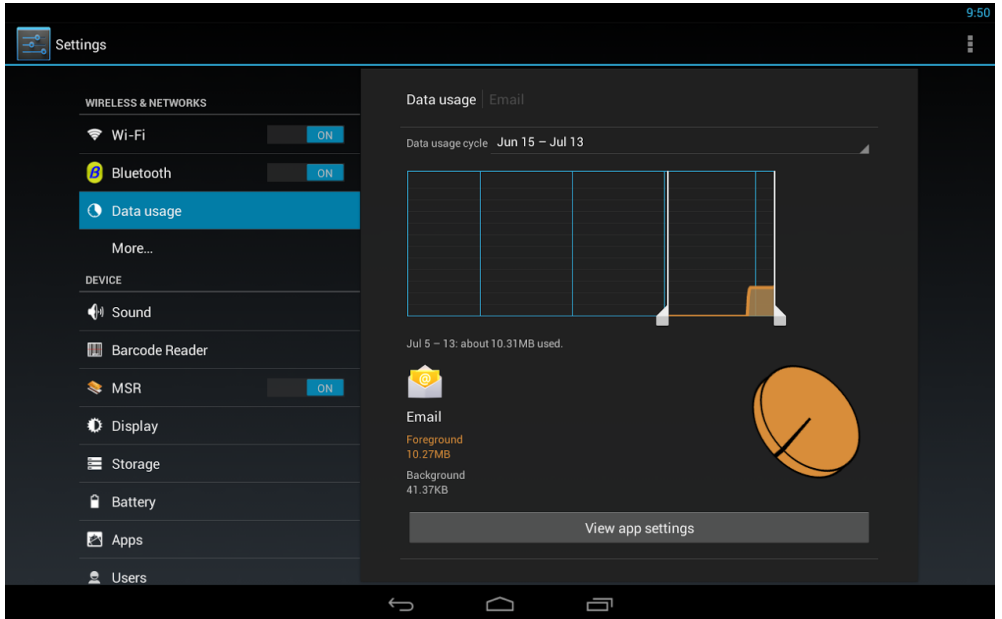

4. Touch to restrict background data, auto-sync data, or view mobile hotspots.

### <span id="page-27-0"></span>**Configure More Wireless and Networks Features**

In **More...** tab, you can set Airplane mode, configure VPN, tethering and portable hotspot, NFC, Android Beam, and mobile network settings.

- 1. On **Home** screen, touch  $\mathbf{H}$  > **Settings** ( $\frac{1}{\sqrt{2}}$ ).
- 2. In WIRELESS & NETWORKS, touch **More...** .

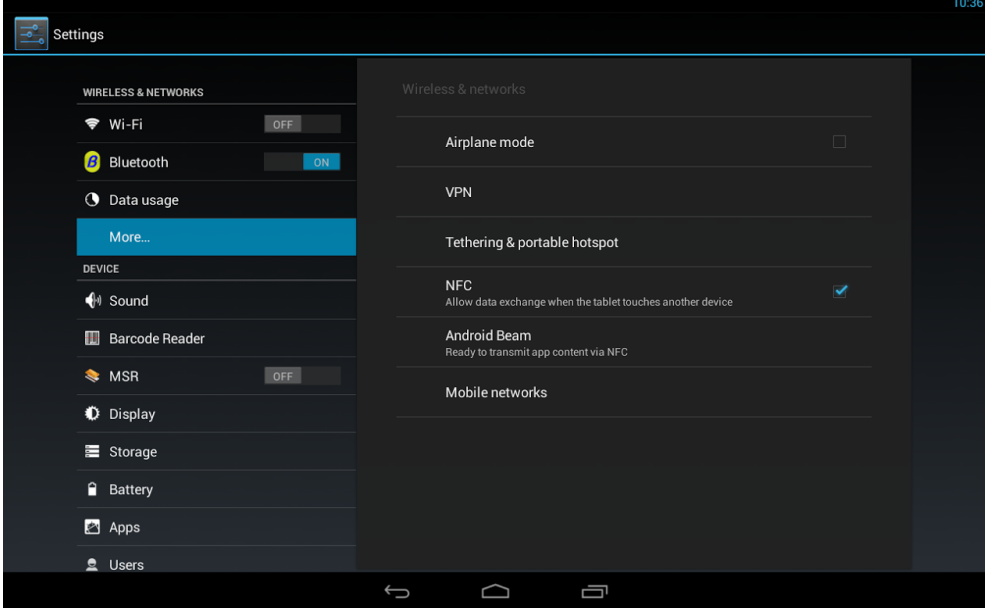

- 3. Touch any of the following:
	- **Airplane mode**: Enable Airplane mode.

**NOTE:** In Airplane mode the Wi-Fi and Bluetooth functions are turned off.

 $\cdot$  **VPN**: Touch  $\boldsymbol{\div}$  on the top right side of the screen to add a VPN profile. Configure the parameters and touch **Save**. Then touch the VPN profile and enter the username and password. Touch **Connect**. Wait until the connection is done.

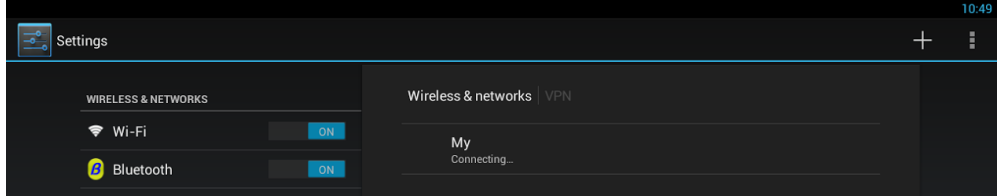

- **Tethering & portable hotspot**: Touch to configure USB tethering, enable or disable portable Wi-Fi hotspot, set up Wi-Fi hotspot, enable or disable Bluetooth tethering.
- **NFC (Near Field Communication)**: Touch to enable or disable the data exchange when the tablet touches another device.
- **Android Beam**: Touch to enable or disable to beam app content to another NFC-capable device.
- **Mobile networks**: Touch to configure data enable access over Mobile network, data roaming, Access Point names, use only 2G network, or choose a network operator manually.

**NOTE:** [To use VPN, you need to set Screen lock](#page-39-0) on the device. Please see "Configure Security Settings" on page 37.

#### <span id="page-29-0"></span>**Configure Sound Options**

To configure the sound options, perform the following:

- 1. On **Home** screen, touch  $\bigoplus$  > **Settings** ( $\bigotimes$ ).
- 2. In DEVICE, touch **Sound**.

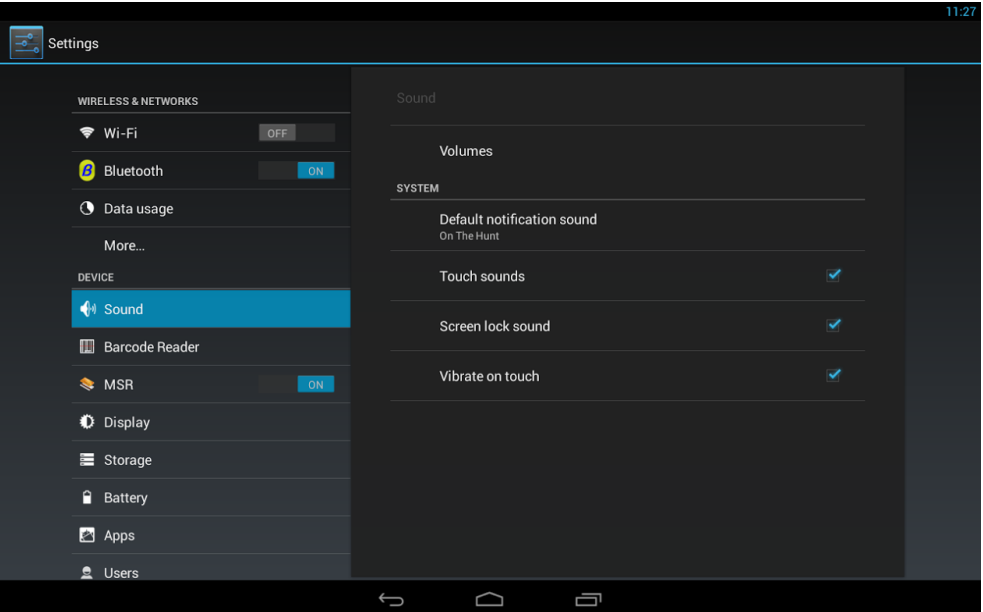

- 3. Touch any of the following:
	- **Volumes**: Drag the slider left or right to adjust music, video, games and other media sound, or notifications sound, or alarms sound. Touch **OK** when the sound adjustment is done.
	- **[NOTE:](#page-8-2)** You can also use the **Volume up** and **Volume down** k[eys on the front](#page-8-2)  panel of the device to regulate the volume. Please see "Front" on page 6.
	- **Default notification sound**: Choose your preferred default notification sound and touch **OK**.
	- **Touch sounds**: Enable or disable the sound when you touch the keys on the screen. For example, touch **OK** to confirm the parameters you will hear a specific sound.
	- **Screen lock sound**: Enable or disable a sound when you lock or unlock the screen.
	- **Vibrate on touch**: Enable or disable vibration feedback when you touch the keys on the screen.

## <span id="page-30-0"></span>**Configure Barcode Reader Options**

Your tablet is equipped with a barcode reader. To configure the barcode reader options, perform the following:

- 1. On **Home** screen, touch  $\left(\frac{1}{10}\right)$  > **Settings**  $\left(\frac{1}{10}\right)$ .
- 2. In DEVICE, touch **Barcode Reader**.

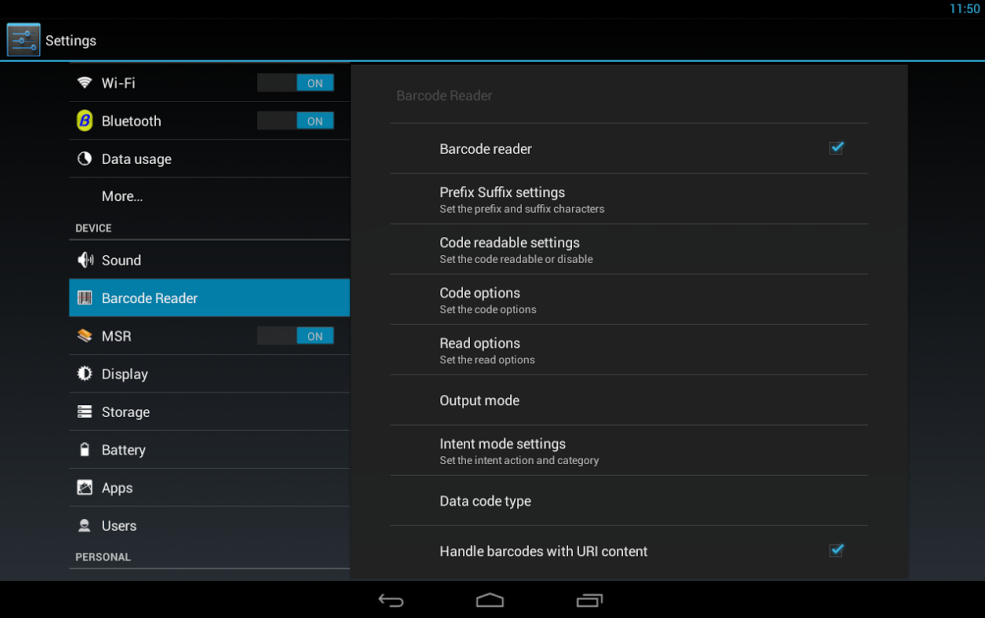

- 3. Touch any of the following options:
	- **Barcode reader:** Check the box to enable barcode module function.
	- **Prefix Suffix settings: Configure the prefix and suffix characters.**
	- **Code readable settings**: Configure the code readable settings.
	- **Code options**: Configure the code options.
	- **Intent mode settings**: Configure the intent action and category.
	- **Data code type**: Set the data code type among UTF-8, GB2312, or GBK.
	- **Handle barcode with URI content**: Enable or disable reading the barcode with URI content.
	- **Restore factory default settings**: Return all barcode reader settings to the factory default settings.
	- **Backup current settings**: Backup the current barcode reader settings.
	- **Restore settings**: Restore the barcode reader settings.
	- **Show the notification icon**: Check this option to enable notification icon to be displayed on the status bar.
	- **Good read notification**: Check this option to enable sound after scanning barcodes.
	- **Firmware Version**: View the module firmware version.

## <span id="page-31-0"></span>**Configure MSR Options**

Your tablet is equipped with MSR (Magnetic Stripe Reader). To configure MSR options, perform the following:

- 1. On **Home** screen, touch  $\mathbf{H}$  > **Settings** ( $\mathbf{F}$ ).
- 2. In DEVICE, touch **MSR**.

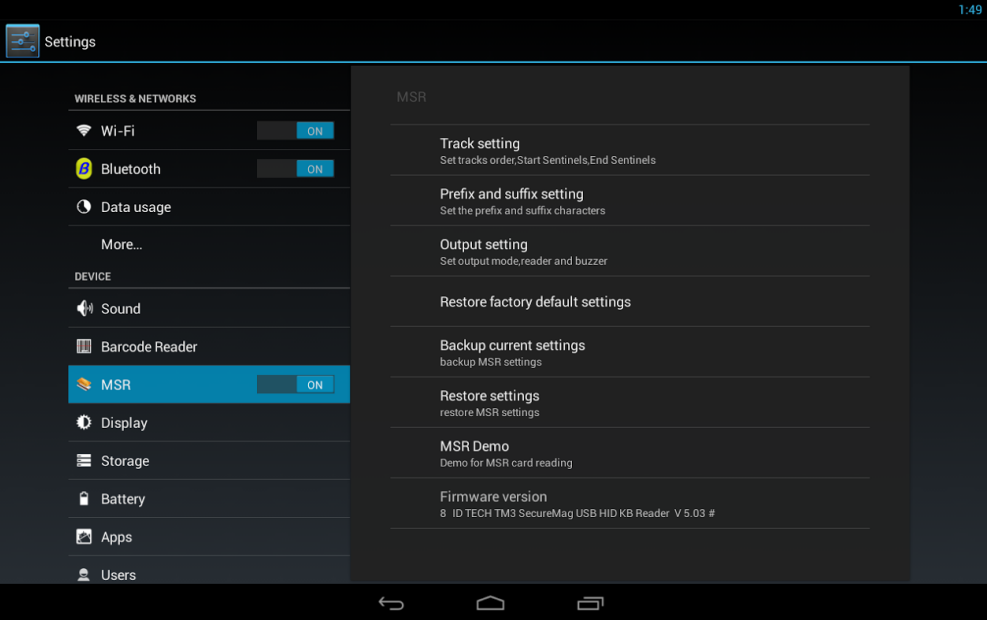

- 3. Touch any of the following options:
	- **Track setting:** Configure tracks order, start sentinels, and end sentinels settings.
	- **Prefix and suffix settings**: Configure the prefix and suffix characters for package/track settings.
	- **Output setting**: Configure the output mode, reader, and buzzer settings.
	- **Restore factory default settings**: Return all MSR settings to the factory default settings.
	- **Backup current settings**: Backup current MSR settings.
	- **Restore settings**: Restore MSR settings.
	- **MSR Demo:** Select to test the MSR module.
	- **Firmware Version**: The module firmware version.

## <span id="page-32-0"></span>**Configure Display Settings**

To configure the display settings, perform the following:

- 1. On **Home** screen, touch  $\mathbf{H} = \mathbf{Set}$  > **Settings** ( $\mathbf{F} = \mathbf{F}$ ).
- 2. In DEVICE, touch **Display**.

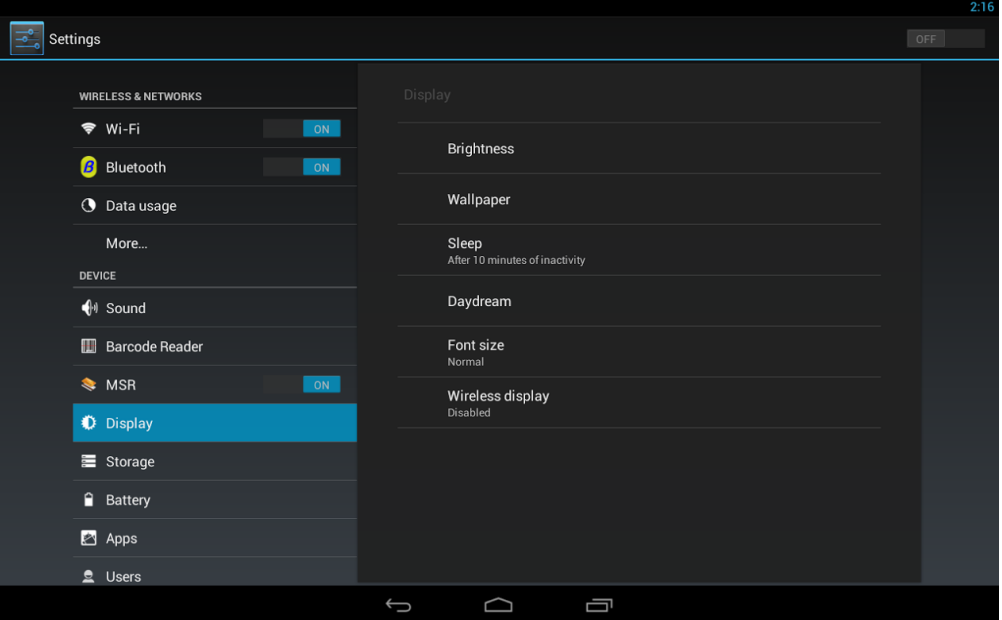

- 3. Touch any of the following options:
	- **Brightness**: Drag the slider left or right to adjust screen brightness.
	- **Wallpaper**: Select the preferred **Home** screen background from the gallery, live wallpapers, or (static) wallpapers.
	- **Sleep**: Set the period of time when the device will switch to sleep mode.
	- **Daydream**: Set the screen action that is displayed (clock or colors) when the device is in daydream mode.
	- **Font size:** Set the preferred text font size.
	- **Wireless display**: Mirror your device's screen to another miracast-capable device in Wi-Fi network.

## <span id="page-33-0"></span>**Configure Storage Settings**

To view and configure the storage settings, perform the following:

- 1. On **Home** screen, touch  $\cdots$  > **Settings** ( $\frac{1}{2}$ ).
- 2. In DEVICE, touch **Storage**.

The overall storage usage information is displayed on the screen as a graph and as individual components.

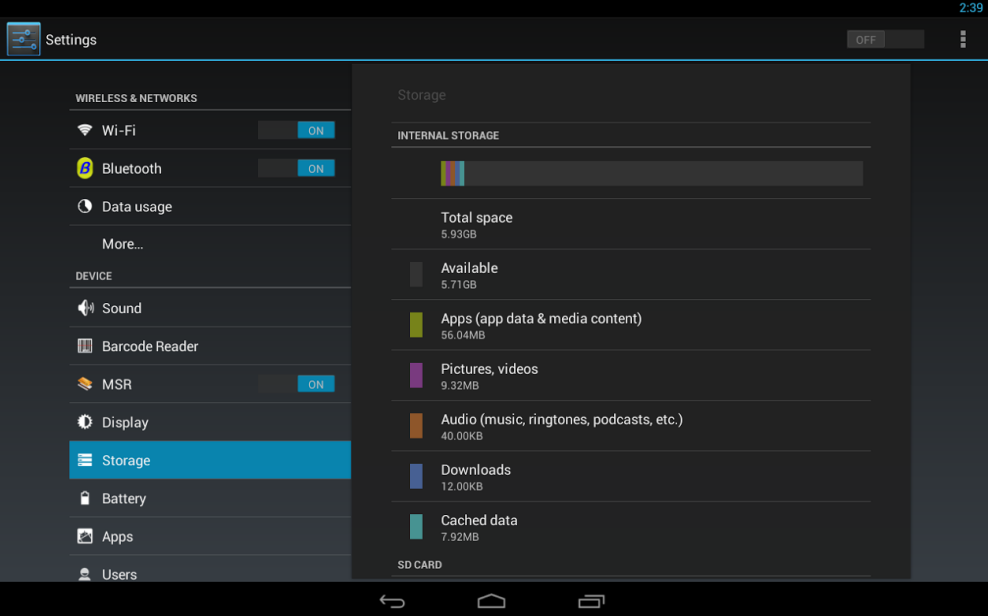

3. Touch any of the category below the graph to view more detailed information on its storage usage.

## <span id="page-34-0"></span>**Configure Battery Usage**

To view and configure the battery usage, perform the following:

- 1. On **Home** screen, touch  $\cdots$  > **Settings** ( $\frac{1}{2}$ ).
- 2. In DEVICE, touch **Battery**.

The overall battery usage information is displayed on the screen as a graph and as individual components.

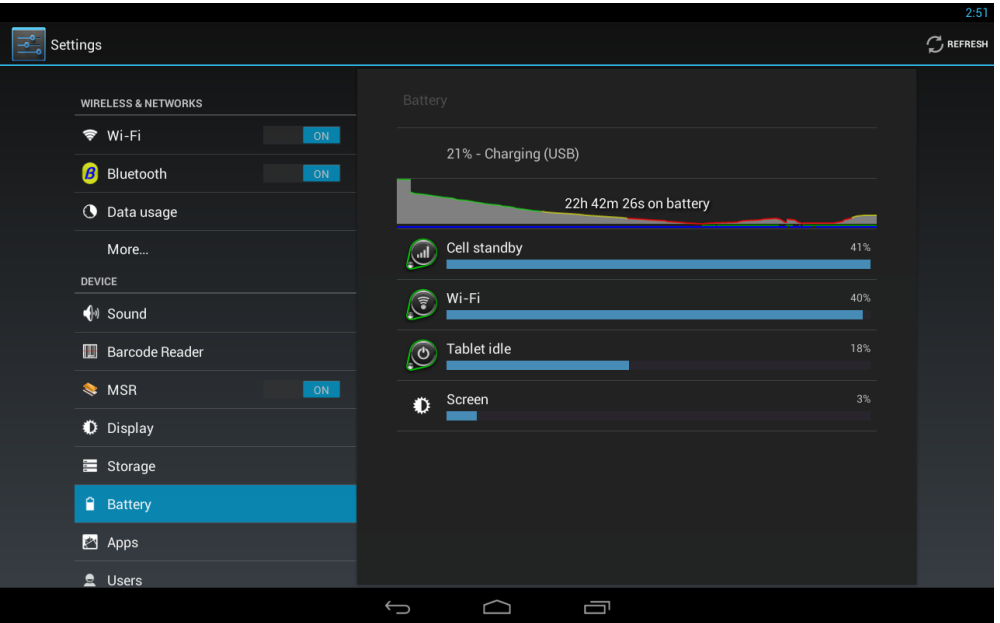

3. Touch the cell standby, Wi-Fi, tablet idle, or screen component to optimize its battery usage by adjusting the settings.

### <span id="page-35-0"></span>**Configure Apps**

To view and configure applications installed on the device, perform the following:

- 1. On **Home** screen, touch  $\bigoplus$  > **Settings** ( $\bigotimes$ ).
- 2. In DEVICE, touch **Apps**.
	- By default are displayed all apps and their storage usage.

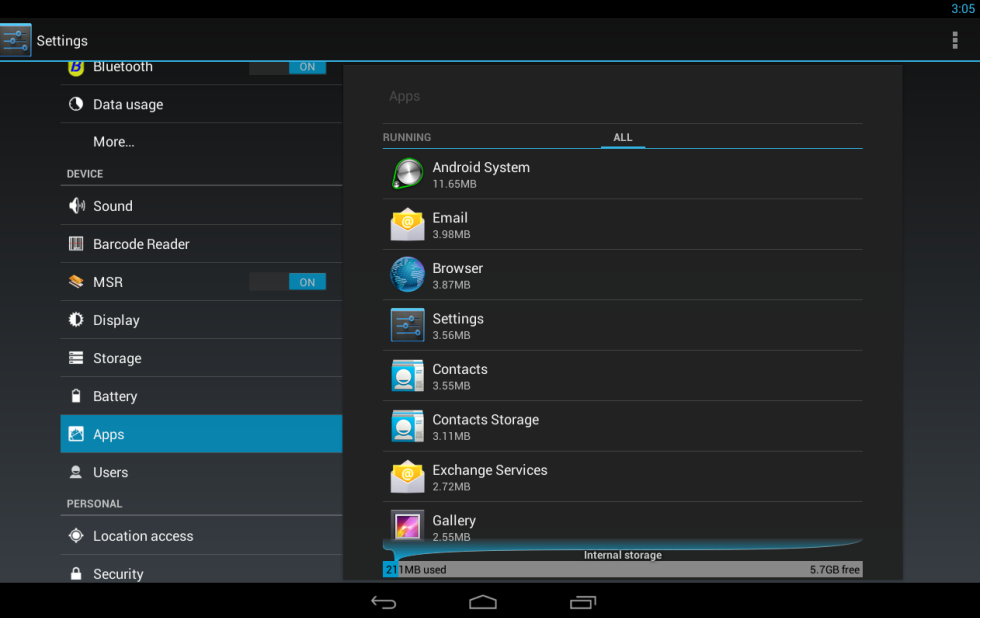

The apps are divided into three categories, DOWNLOADED, RUNNING, and ALL.

3. Touch the app on each category to manage its settings, such as force stop or enable / disable the app, show notifications, clear data / cache, configure permissions, and many other settings.

**NOTE:** The Android default applications and services cannot be uninstalled.

### <span id="page-36-0"></span>**Configure Users**

To view and configure user accounts, perform the following:

- 1. On **Home** screen, touch  $\bigoplus$  > **Settings** ( $\bigotimes$ ).
- 2. In DEVICE, touch **Users**.

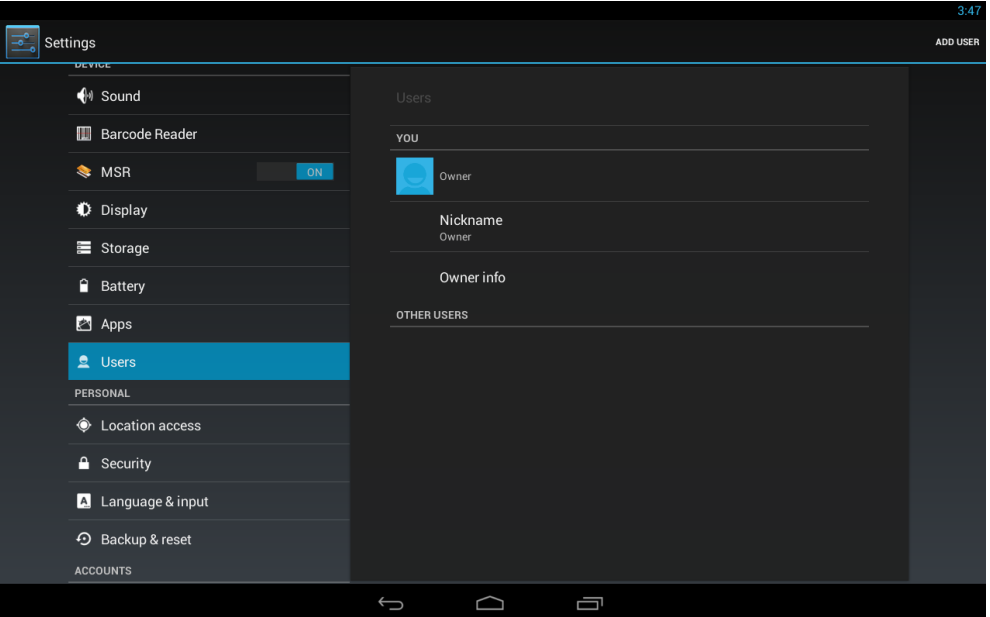

3. Touch **Owner** field to add your information. My local profile screen opens.

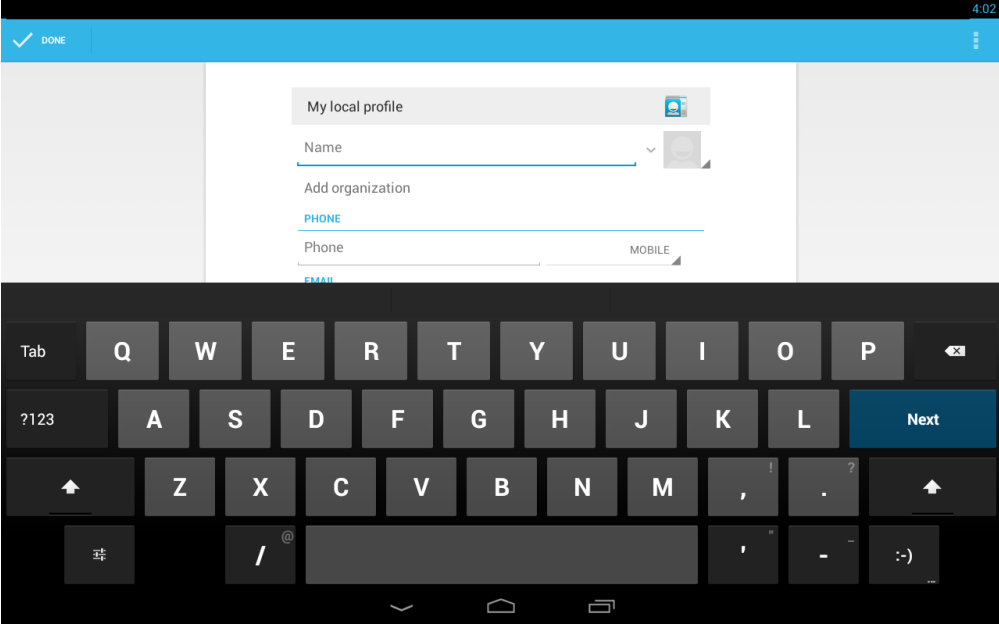

4. Enter your information and touch **DONE** to save the information.

- 5. Do any of the following:
	- Touch **Nickname** field to add a nickname to your account. Then touch **OK** to save the nickname.
	- Touch **Owner info** field and then check **Show owner info on lock screen** if you wish the owner information to be displayed on the lock screen.

#### <span id="page-37-0"></span>**Add a User Account**

- 1. In DEVICE > Users section, touch **ADD USER** on the top right side of the screen to add a new user account.
- 2. Touch **OK** to the **Add new user** notification message.
- 3. Touch **Set up now** to create the user account and log in with the new user account or **Not now** to create the user account only.

#### <span id="page-37-1"></span>**Modify a User Account**

1. In DEVICE > Users section, touch the user account. My local profile screen opens.

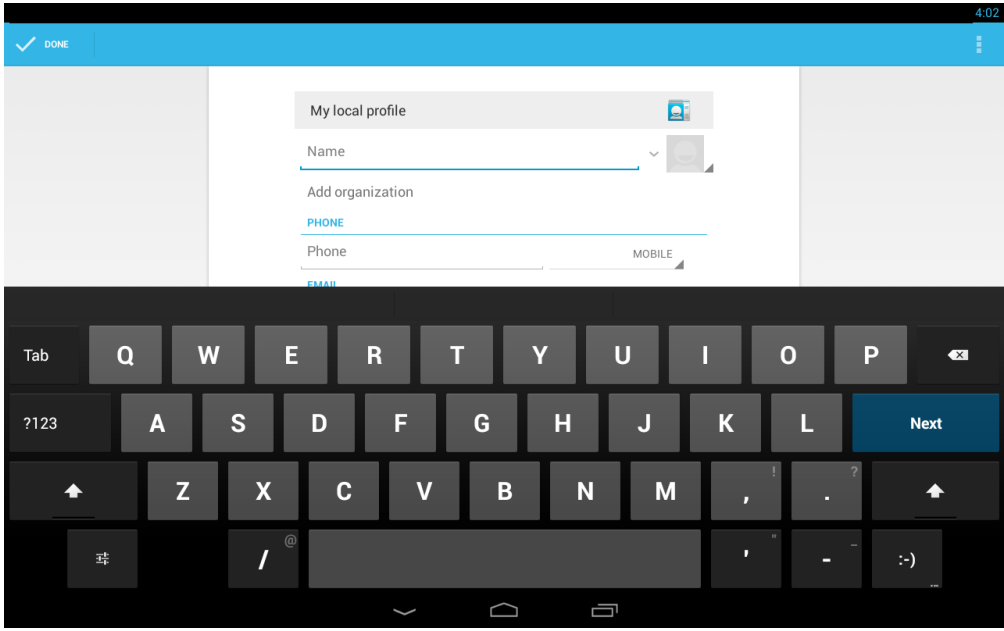

2. Modify user information and touch **DONE**.

#### <span id="page-38-0"></span>**Delete a User Account**

**IMPORTANT:** You must be logged in as an owner of the device to delete user accounts.

In DEVICE > Users section, touch  $\blacksquare$  to delete the selected user account.

#### **Configure Location Access**

To configure the location access parameters, perform the following:

- 1. On **Home** screen, touch  $\left(\frac{11}{2}\right)$  > **Settings** ( $\left(\frac{1}{2}\right)$ ).
- 2. In PERSONAL, touch **Location access**.

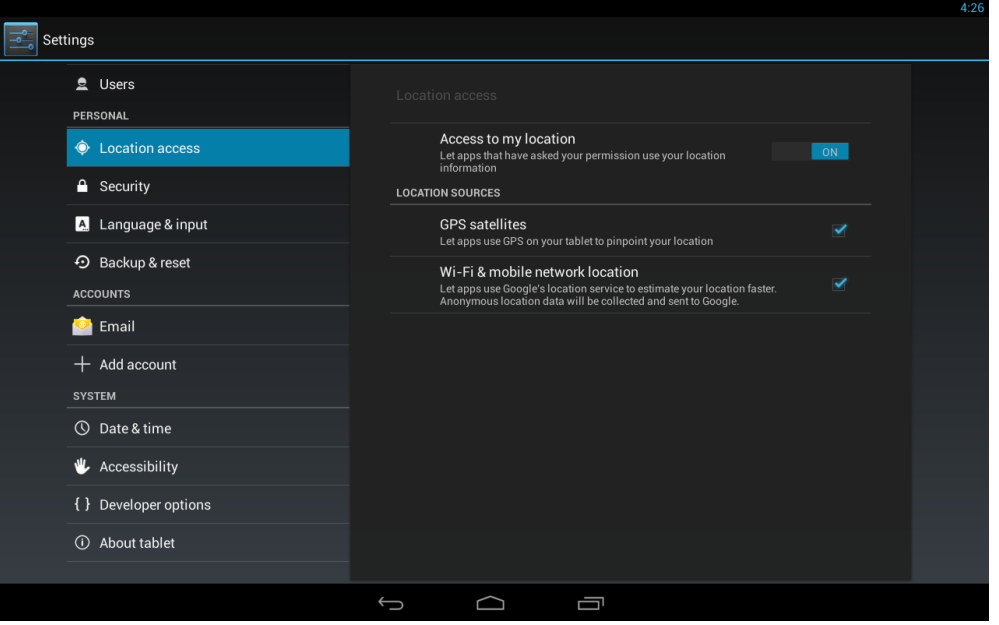

- 3. Touch any of the following options:
	- **Access to my location**: Slide **Access to my location** to **ON** to let apps that have asked your permission use your location information.
	- **NOTE:** [You can also enable](#page-20-2) **Access to my location** by touching the GPS icon on **Quick** menu. More information on Quick menu, please see "Accessing the Quick Menu" on page 18.
	- **GPS satellites**: Check this option to let apps use GPS on your tablet to pinpoint your location.
	- **Wi-Fi & mobile network location**: Check this option to let apps use Google's location service to estimate your location faster.

## <span id="page-39-1"></span><span id="page-39-0"></span>**Configure Security Settings**

To configure the security settings, perform the following:

- 1. On **Home** screen, touch  $\mathbf{H}$  > **Settings** ( $\mathbf{F}$ ).
- 2. In PERSONAL, touch **Security**.

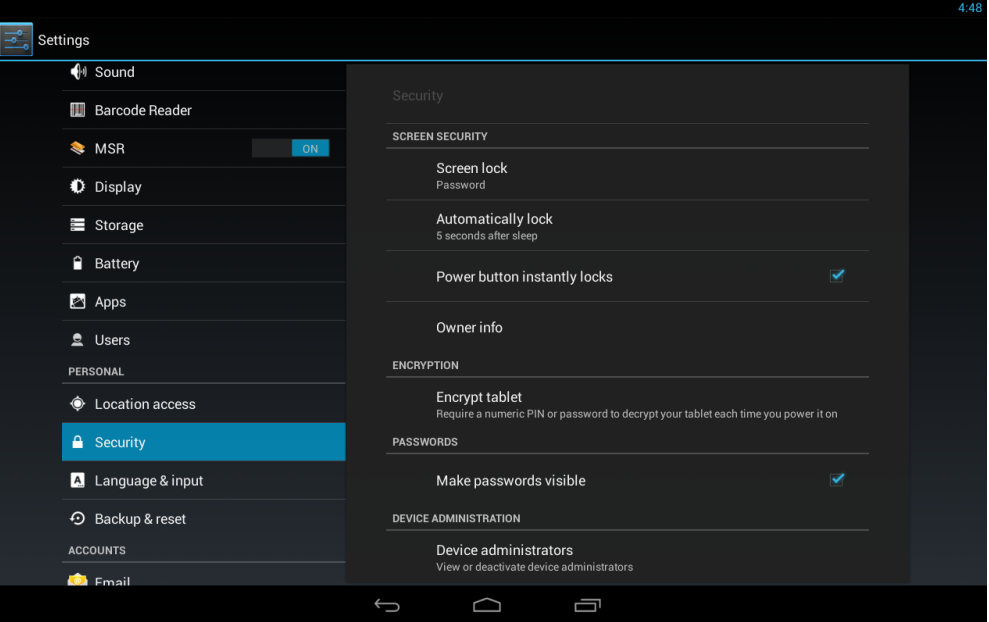

- 3. Touch any of the following options:
	- **Screen lock**: Choose the screen lock to prevent unwanted access to the device. The available options include slide, pattern, PIN, or password.
	- **Automatically lock**: Set the time period when the screen will be automatically locked.
	- **Power button instantly locks**: Check this option to allow pressing the **Power** button to instantly lock the screen.
	- **Owner info**: Check to display owner information on the lock screen.
	- **Encrypt tablet**: Apply this option to require a numeric PIN or password to decrypt your device each time you power it on.
	- **Make passwords visible**: Check this option to make passwords visible on the screen when you type them.
	- **Device administrators**: Touch to view or deactivate device administrators.
	- **Unknown sources**: Enable to allow installation of apps from unknown sources.
	- **Trusted credentials**: Touch to view trusted CA certificates.
	- **Install from SD card:** Touch to install certificates from SD card.
	- **Clear credentials**: Touch to remove all certificates.

## <span id="page-40-0"></span>**Configure Language and Input Settings**

To configure the language and input settings, perform the following:

- 1. On **Home** screen, touch  $\left(\mathbb{H}\right)$  > **Settings** ( $\left(\mathbb{F}\right)$ ).
- 2. In PERSONAL, touch **Language & input**.

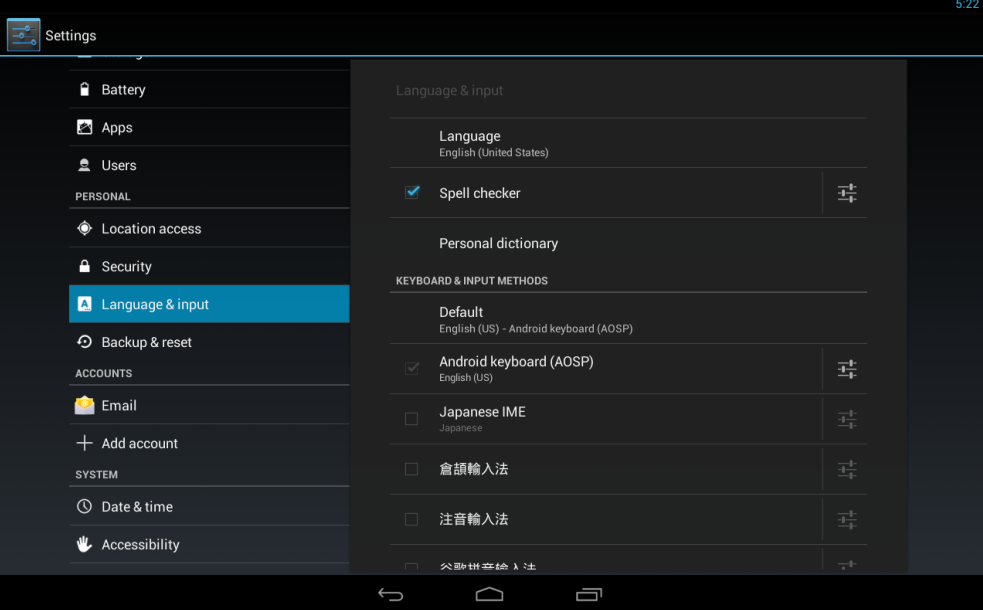

- 3. Touch any of the following options:
	- **Language**: Choose your preferred language.
	- **Spell checker**: Enable / disable spelling check. For more spell checker options, touch  $\frac{-1}{2}$ .
	- **Personal dictionary**: Touch **ADD** to add words into the personal dictionary.
	- **Default**: Set up input methods. Touch  $\frac{-1}{\sqrt{2}}$  next to the keyboard to configure its parameters, such as input language, auto-capitalization, auto-correction, and many others.
	- **Text-to-speech output**: Configure preferred engine, for example Pico TTS, speech rate or listen to an example.
	- **Pointer speed**: Drag the slider to set the pointer speed.

#### <span id="page-41-0"></span>**Backup and Reset**

To reset data to factory defaults, perform the following:

- 1. On **Home** screen, touch  $\cdots$  > **Settings** ( $\frac{3}{2}$ ).
- 2. In PERSONAL, touch **Backup & reset**.

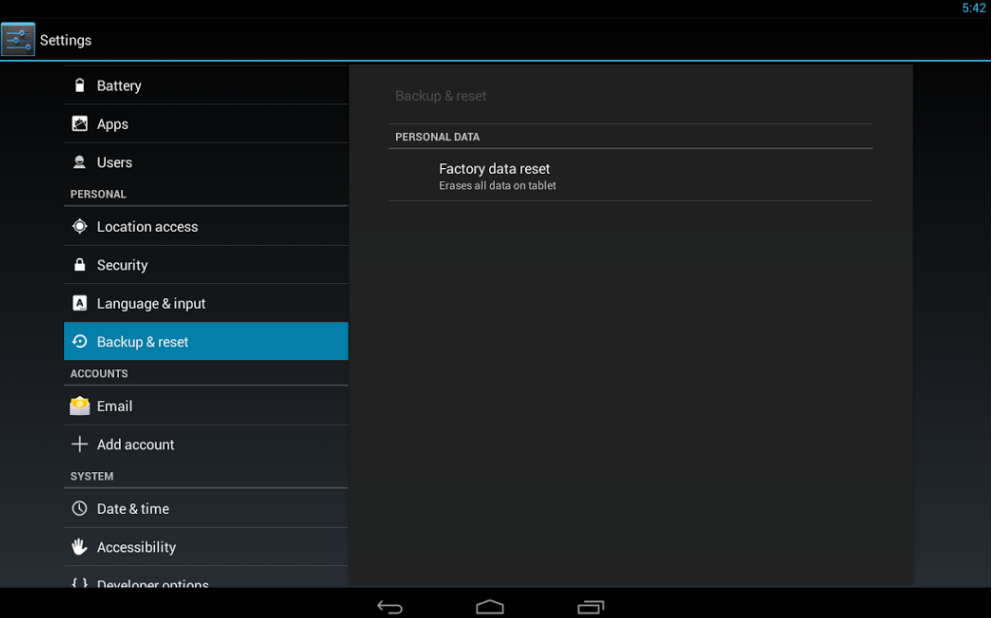

- 3. Touch **Factory data reset** to erase all data on the device.
- 4. Touch **Reset Tablet** to confirm the reset action.

### <span id="page-41-1"></span>**Configure Email Account**

To configure the email account, perform the following:

- 1. On **Home** screen, touch  $\cdots$  > **Settings** ( $\frac{1}{\sqrt{2}}$ ).
- 2. In ACCOUNTS, touch **Email**.

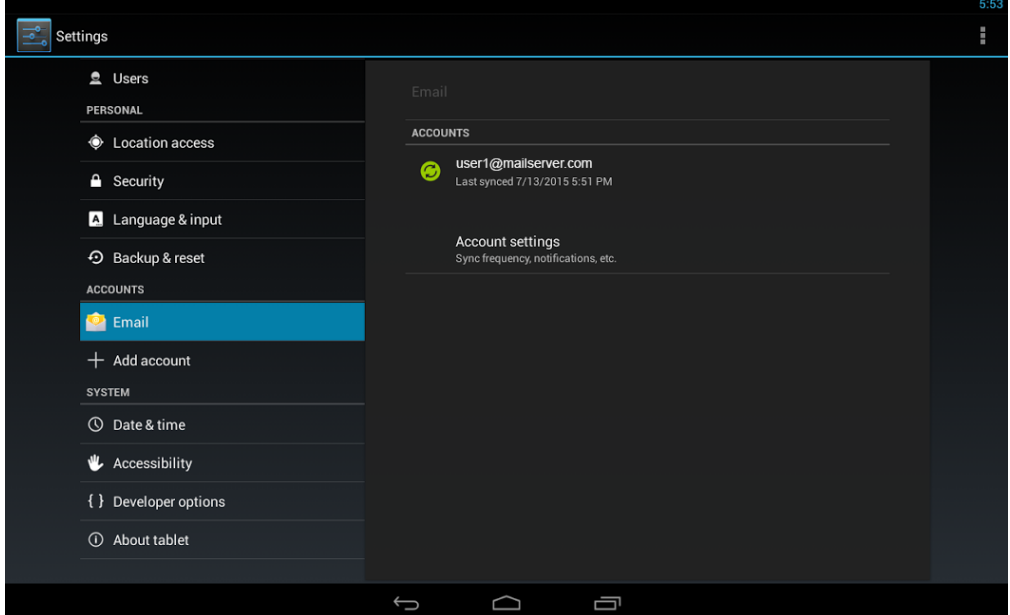

- 3. Touch any of the following:
	- Existing email account and touch  $\blacksquare$  to sync now or remove the account.
	- **Account settings**: Configure the existing email account settings or touch **ADD ACCOUNT** to add a new email account. Then follow the on-screen instructions to complete the procedure.
	- **NOTE:** You can also add a new corporate email account or regular email account by touching **+ Add account** in ACCOUNTS section. Follow the on-screen instructions to complete the procedure.

## <span id="page-42-1"></span><span id="page-42-0"></span>**Configure Date and Time Settings**

To configure the date and time settings, perform the following:

- 1. On **Home** screen, touch  $\cdots$  > **Settings** ( $\frac{1}{2}$ ).
- 2. In SYSTEM, touch **Date & time**.

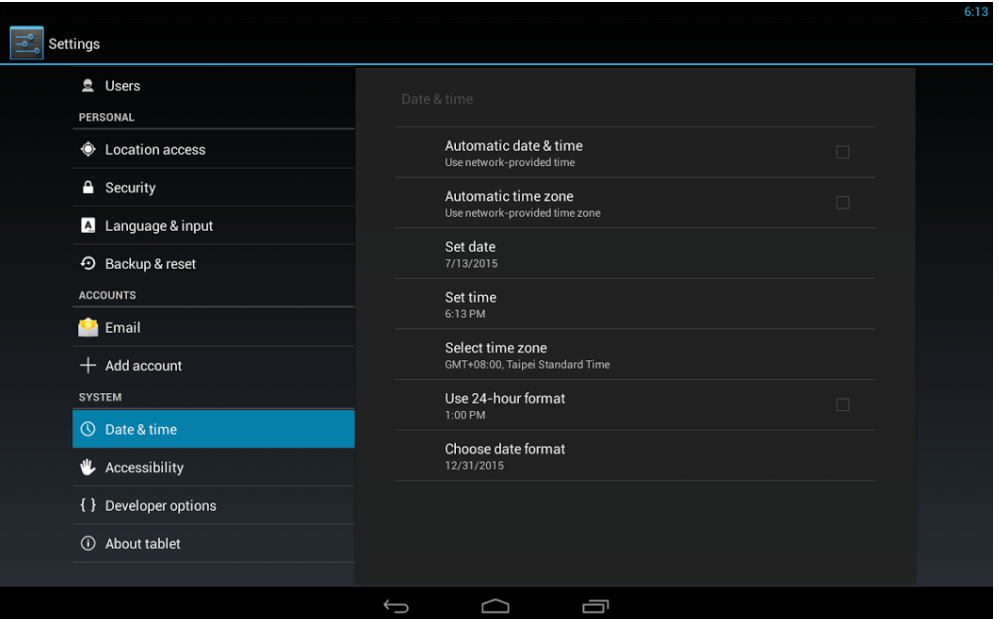

- 3. Touch any of the following:
	- **Automatic date & time**: Check this option to obtain date and time settings automatically from the network.
	- **Automatic time zone**: Check this option to obtain the time zone automatically from the network.
	- **Set date**: Touch the desired field and scroll up or down to set date. Or, touch the date on the calendar. Touch **Done** when finished setting date.
	- **Set time**: Touch the desired field and scroll up or down to set time. Touch **Done** when finished setting time.
	- **Select time zone**: Select the correct timezone.
	- **Use 24-hour format**: Touch to switch between 24-hour format and 12-hour format.
	- **Choose date format**: Select the preferred date format.

## <span id="page-43-0"></span>**Configure Accessibility Options**

To configure the accessibility options, perform the following:

- 1. On **Home** screen, touch  $\cdots$  > **Settings** ( $\frac{1}{\sqrt{2}}$ ).
- 2. In SYSTEM, touch **Accessibility**.

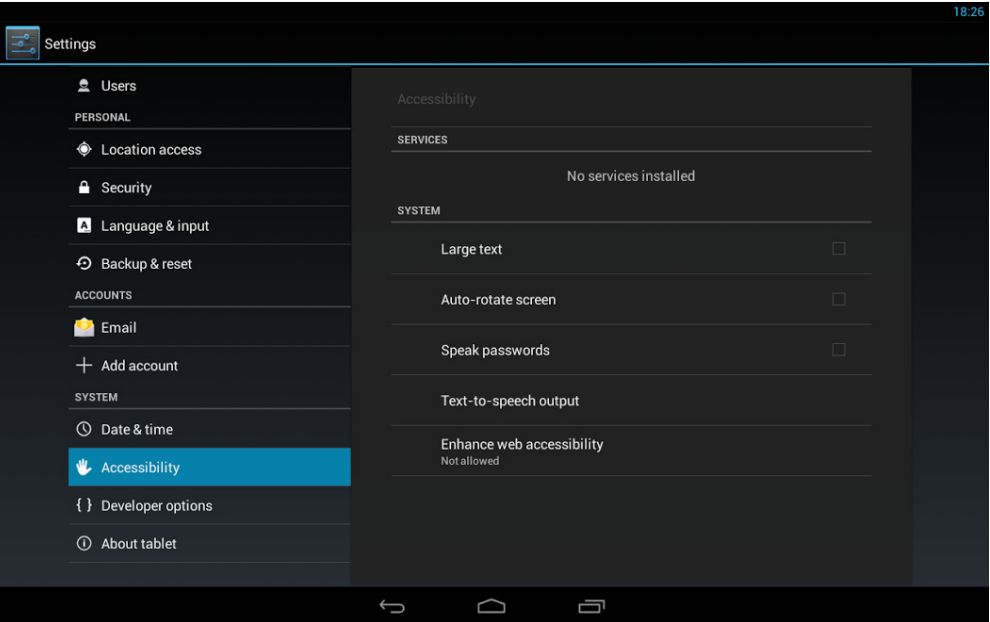

- 3. Touch any of the following:
	- **Large text**: Check this option to enable large font.
	- **Auto-rotate screen**: Check this option to allow the display to rotate when you turn the device between landscape and portrait.
	- **Speak passwords**: Check this option to enable speak passwords feature.
	- **Text-to-speech output**: Configure preferred engine, for example Pico TTS, set the speech rate, or play a short demonstration of speech synthesis.
	- **Enhance web accessibility:** Allow if you wish the apps to install scripts from Google that make their web content more accessible.

### <span id="page-44-0"></span>**Developer Options**

The available options in this section are intended for Android system developers. To access the developer options, perform the following:

- 1. On **Home** screen, touch  $\mathbf{H}$  > **Settings** ( $\mathbf{F}$ ).
- 2. In SYSTEM, touch **Developer options**.

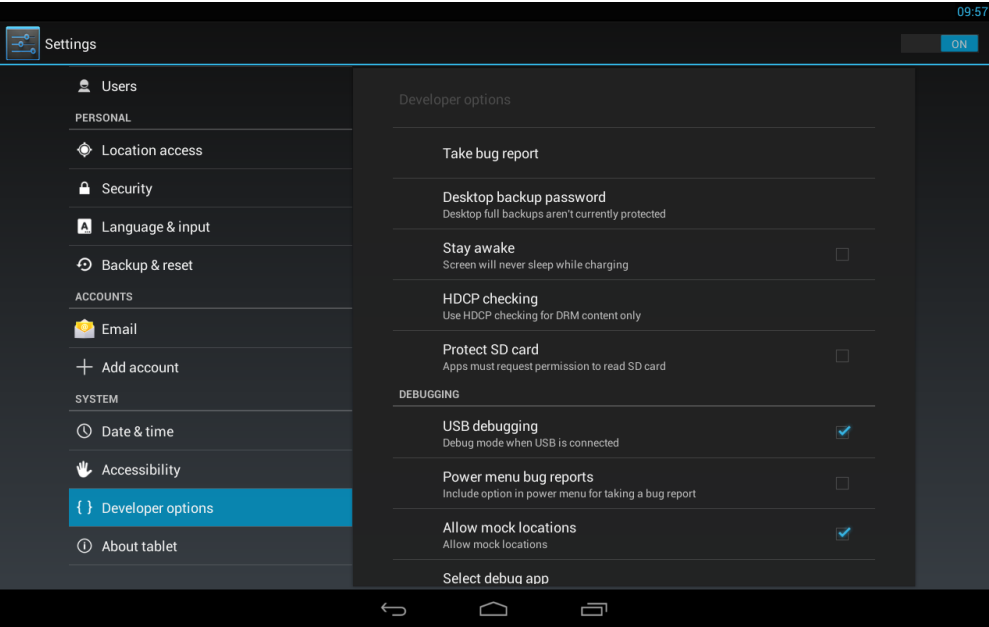

3. Touch the various options to check HDCP, protect SD card, switch the device to debug mode, and many more.

#### <span id="page-45-0"></span>**About Tablet**

To configure the system updates and view the device related information, perform the following:

- 1. On **Home** screen, touch  $\mathbf{H}$  > **Settings** ( $\mathbf{B}$ ).
- 2. In SYSTEM, touch **About tablet**.

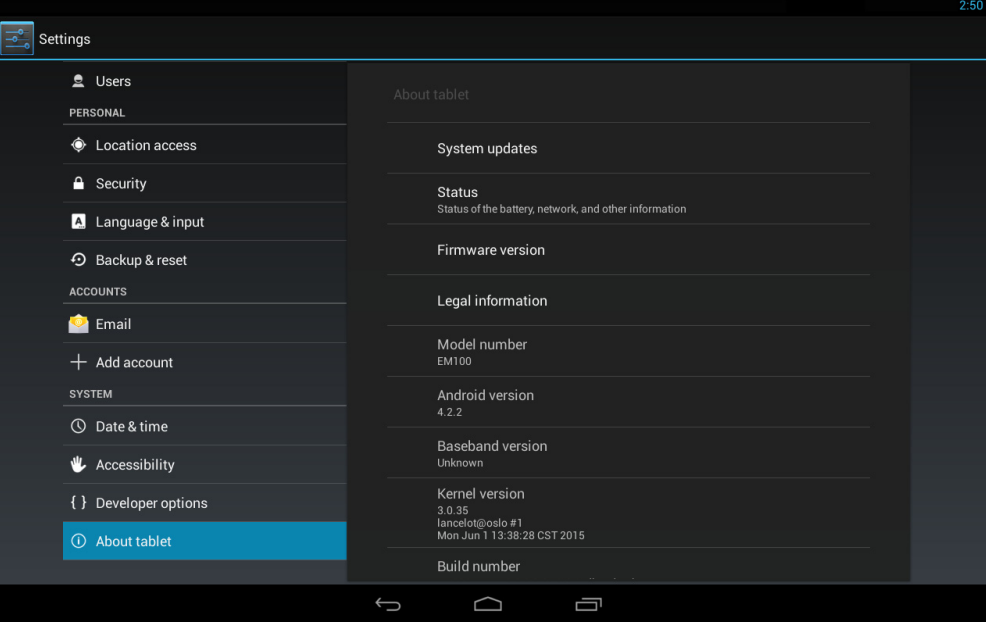

- 3. Touch the **System updates** option to configure the device to receive updates automatically. Configure the following parameters:
	- a. Check the **Auto check for updates** option.
	- b. Touch **Update mode** to configure the update mode.
	- c. Touch **Server address** and enter **ftp1.partner.com.tw**.
	- d. Touch **Set port number** and enter **21**.
	- e. Leave the **Anonymous** option unchecked.
	- f. Leave the default user name and password.

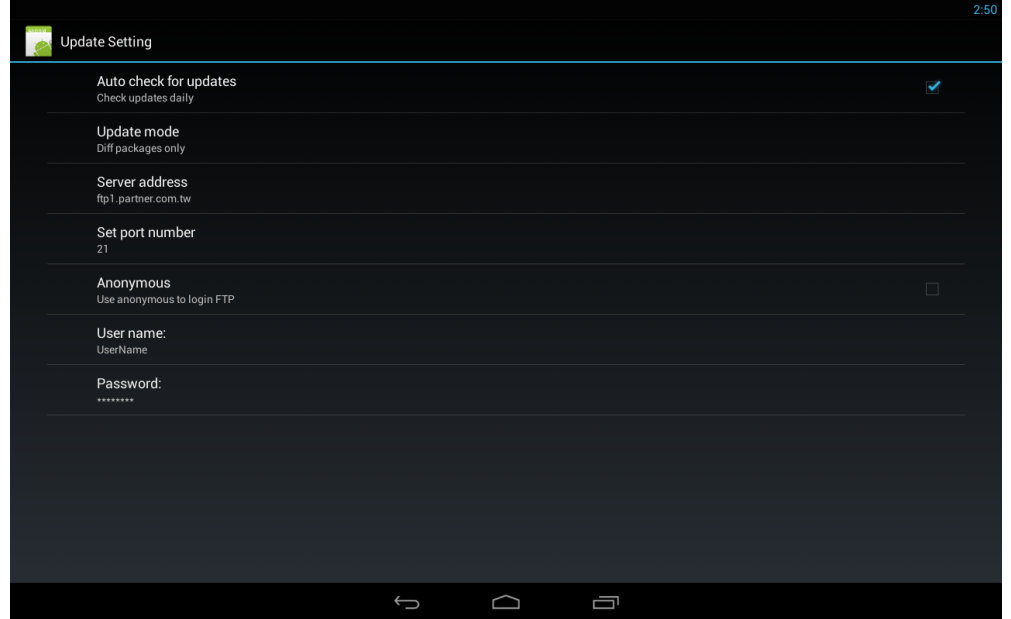

- 4. Touch the **Back** key to return to the **About tablet** main menu.
- 5. Touch any of the following options:
	- **Status**: View the battery status, battery level, network, signal strength, mobile network type, service state, roaming, and mobile network state.
	- **Firmware version**: View the information on barcode reader, cellular modem, MSR, NFC, touch panel module, and Wi-Fi module.
	- **Legal information**: View the legal information.
	- **Model number:** View the device model number.
	- **Android version**: View the operating system version.
	- **Baseband version**: View the baseband version.
	- **Kernel version:** View the kernel version.
	- **Build number:** View the system build number.
	- **Software version:** View the software version.

## <span id="page-47-0"></span>**Additional Features**

This section describes how to use the barcode reader, MSR module, IC card module, NFC module, and fingerprint scanner. Also, how to connect an Ethernet adapter to the device.

### <span id="page-47-1"></span>**Reading a Barcode**

screen.

To read a 1D barcode, perform the following:

[1.](#page-30-0) [Enable the barcode reader in the](#page-30-0) **Settings** menu. Please see "Configure Barcode Reader Options" on page 28.

 $\frac{1}{\sqrt{2}}$ 

2. Press the barcode scanner trigger. 3. Aim the scanning beam at the barcode. 4. The scanned data appears on the To read a 2D barcode, perform the following:

- [1.](#page-30-0) [Enable the barcode reader in the S](#page-30-0)ettings menu. Please see "Configure Barcode Reader Options" on page 28.
- 2. Press the barcode scanner trigger.
- Ŗ
- 3. Aim the scanning beam at the barcode.
- 4. The scanned data appears on the screen.

#### <span id="page-49-0"></span>**MSR Module**

<span id="page-49-1"></span>The Magnetic Stripe Reader module supports tracks 1, 2, and 3 covering possible reading methods currently in use.

#### **Testing the MSR Module**

- [1.](#page-31-0) [Enable the MSR mod](#page-31-0)ule in the **Settings** menu. Please see "Configure MSR Options" on page 29.
- 2. Touch **MSR Demo**.

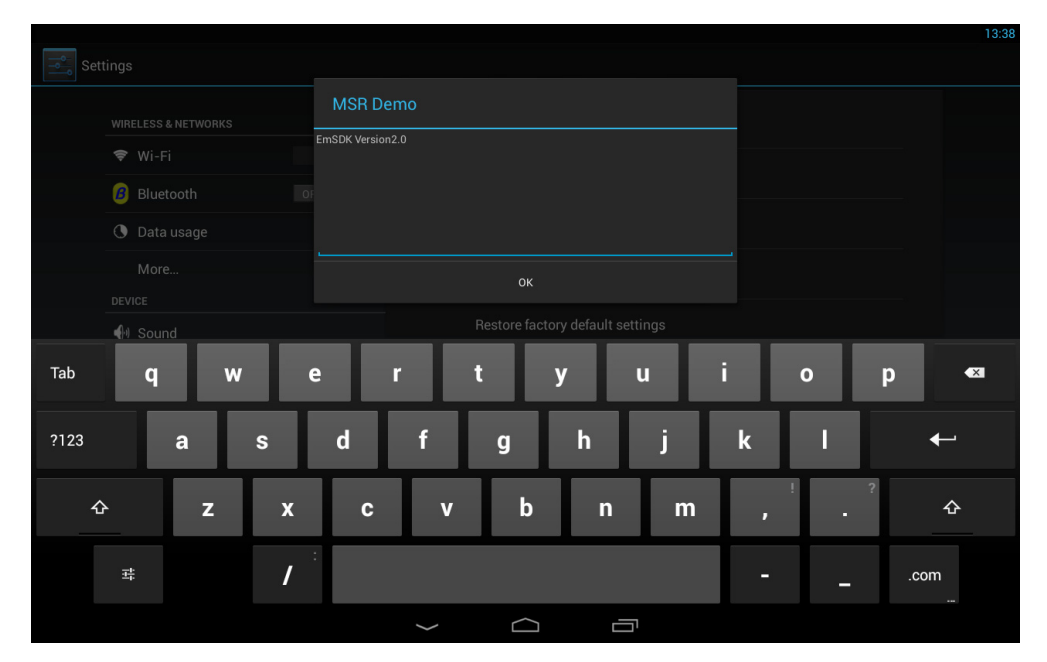

3. Swipe a magnetic stripe card through the MSR module. Make sure the magnetic stripe is facing upward.

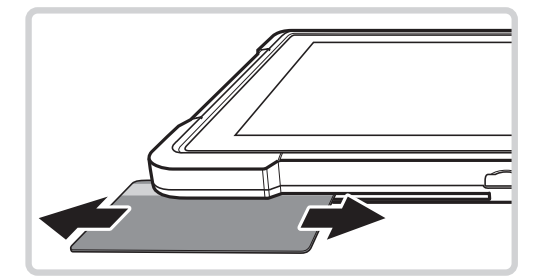

4. Data appears on the screen if the test is successful.

#### <span id="page-50-0"></span>**IC Card Module**

#### <span id="page-50-1"></span>**Testing the IC Card Module**

1. On the **Home** screen, touch  $\bigoplus$  > pcsctest.

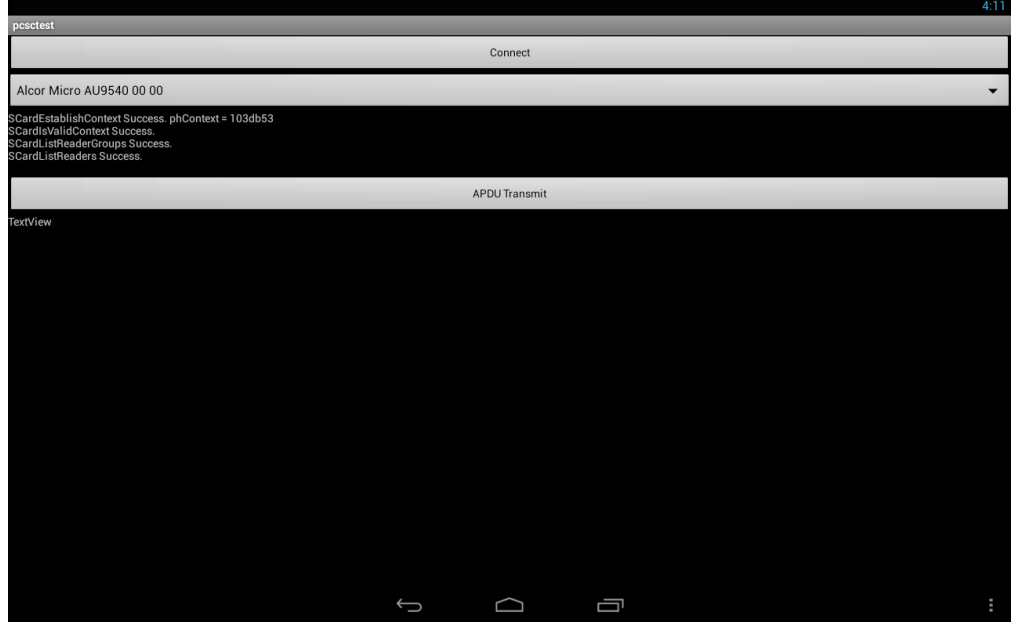

2. Open the protective cover and insert an IC card into the IC card reader.

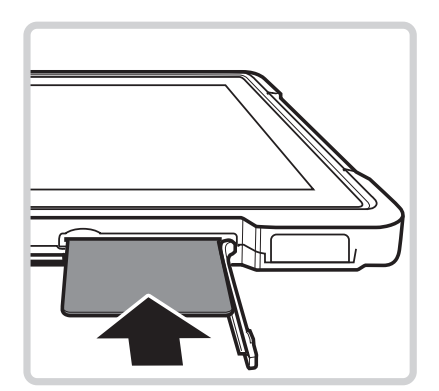

3. Touch **Connect** on the screen.

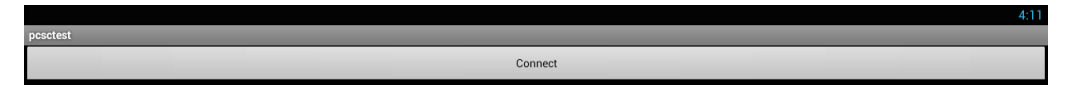

4. Data appears on the screen if the test is successful.

### <span id="page-51-0"></span>**NFC Module**

<span id="page-51-1"></span>The NFC module allows users to scan NFC tags.

#### **Enabling NFC Module**

- [1.](#page-27-0) [Enable the NFC module in the](#page-27-0) **Settings** menu. Please see "Configure More Wireless and Networks Features" on page 25.
- 2. On the **Home** screen, touch > **TagInfo**.

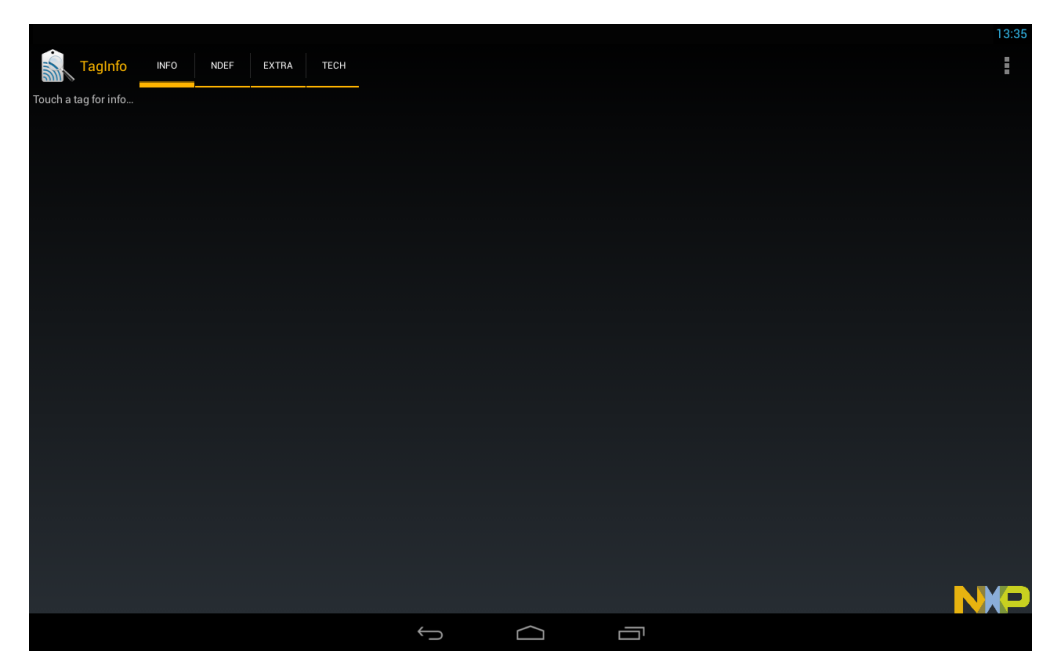

3. Place the **NFC** tag on the tablet as shown below.

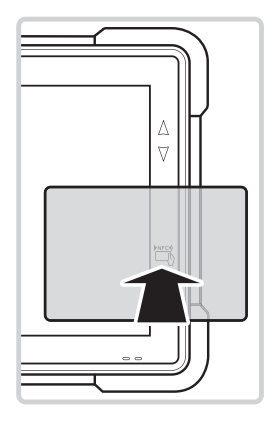

4. Data appears on the screen if the test is successful.

## <span id="page-52-0"></span>**Fingerprint Scanner Module**

The tablet is equipped with a fingerprint scanner for added security.

1. On the **Home** screen, touch > **Basic SCL Sample**.

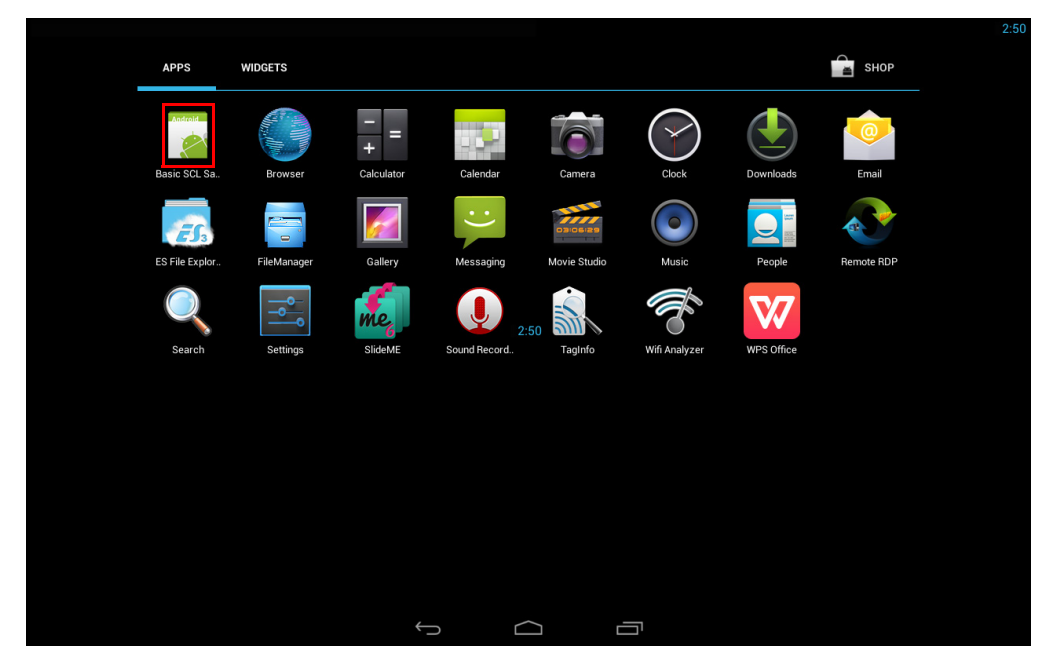

The program main screen opens. On the left side column are listed left hand fingers and on the right side column right hand fingers.

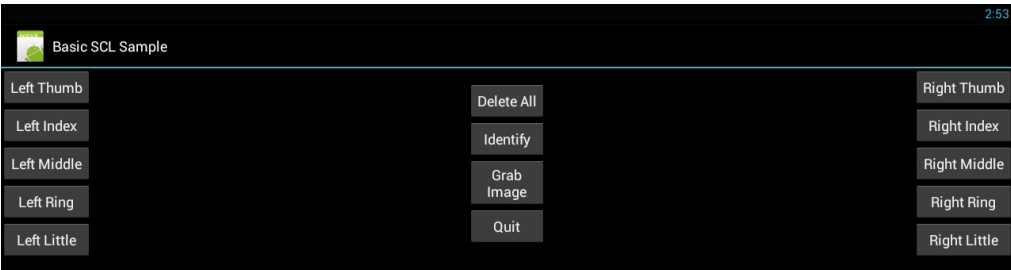

- 2. To start reading the fingerprints, touch the finger name on the left side or right side column on the screen.
- 3. Follow the on-screen instructions while reading the fingerprints. For example:
	- a. Touch **Right Little** on the screen.
	- b. The **Put Finger** text appears.

c. Put your finger on the fingerprint scanner.

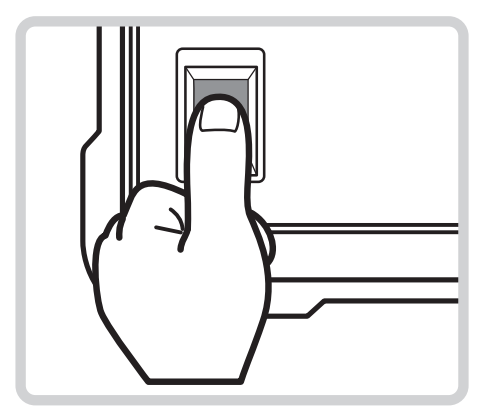

- d. Wait until you see the **Lift Finger** text on the screen.
- e. Lift your finger. Wait until the system processes the reading. You will see **Enrollment progress: XXX%** text where the "XXX" is the percentage of the enrollment. Wait until the enrollment reaches 100%.
- f. The **Put Finger** text appears.
- g. Put the same finger you just scanned again on the fingerprint scanner. If the finger matches, you will see **Right Little finger matched** text on the screen and then the fingerprint image is displayed on the screen.

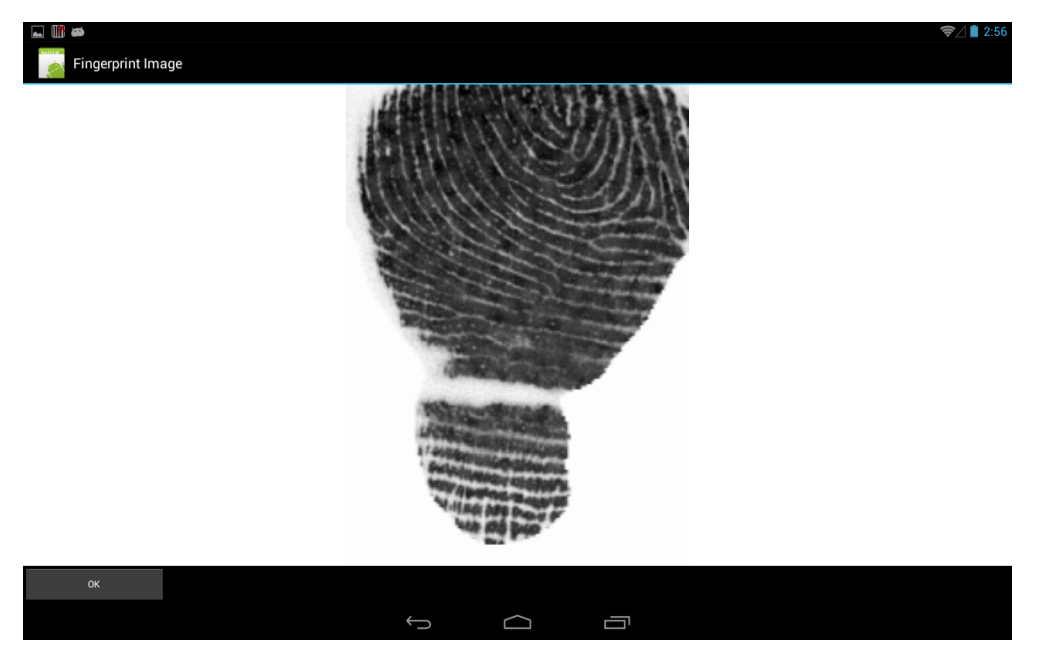

4. Touch **Quit** to exit the app.

#### <span id="page-54-0"></span>**Ethernet Feature**

By default, the device does not include an Ethernet port. If you need to use the Ethernet functionality, you have to connect an Ethernet adapter to the device.

To connect the Ethernet adapter, perform the following:

- 1. Remove the Ethernet adapter from the packaging.
- 2. Connect a micro USB cable to the USB connector on the Ethernet adapter. (a)
- 3. Using the micro USB cable, connect the Ethernet adapter to the mini USB port on the device. (b)
- 4. Connect the network cable to the Ethernet adapter. (c)

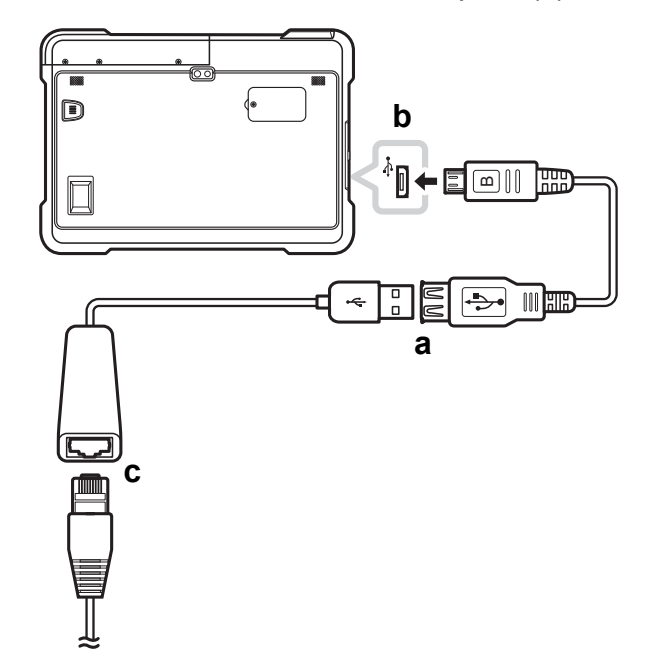

[5.](#page-24-0) [Configure the network](#page-24-0) parameters on the device. Please see "Manage Ethernet Settings" on page 22.

## <span id="page-55-0"></span>**Appendix**

## <span id="page-55-1"></span>**Specifications**

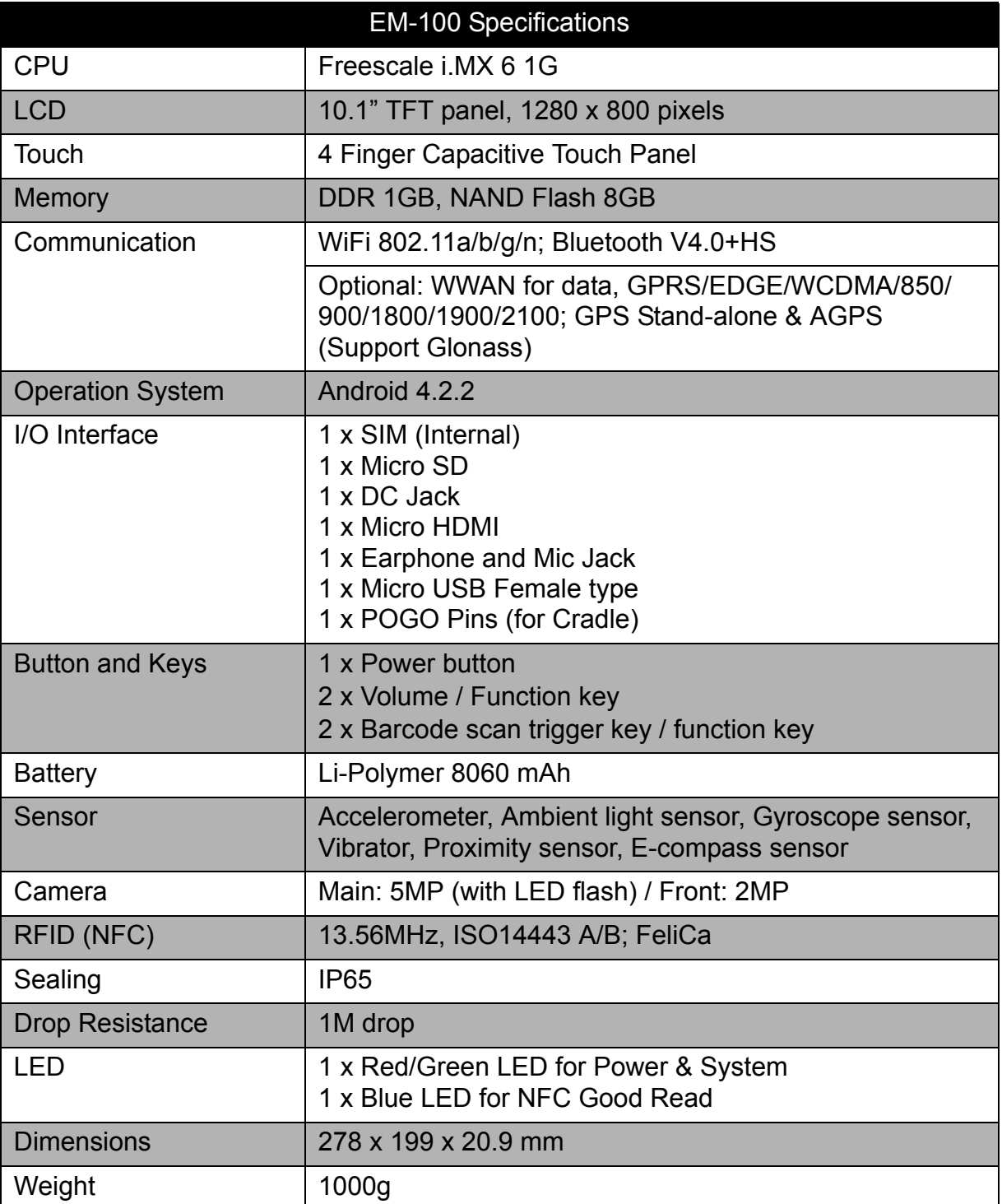

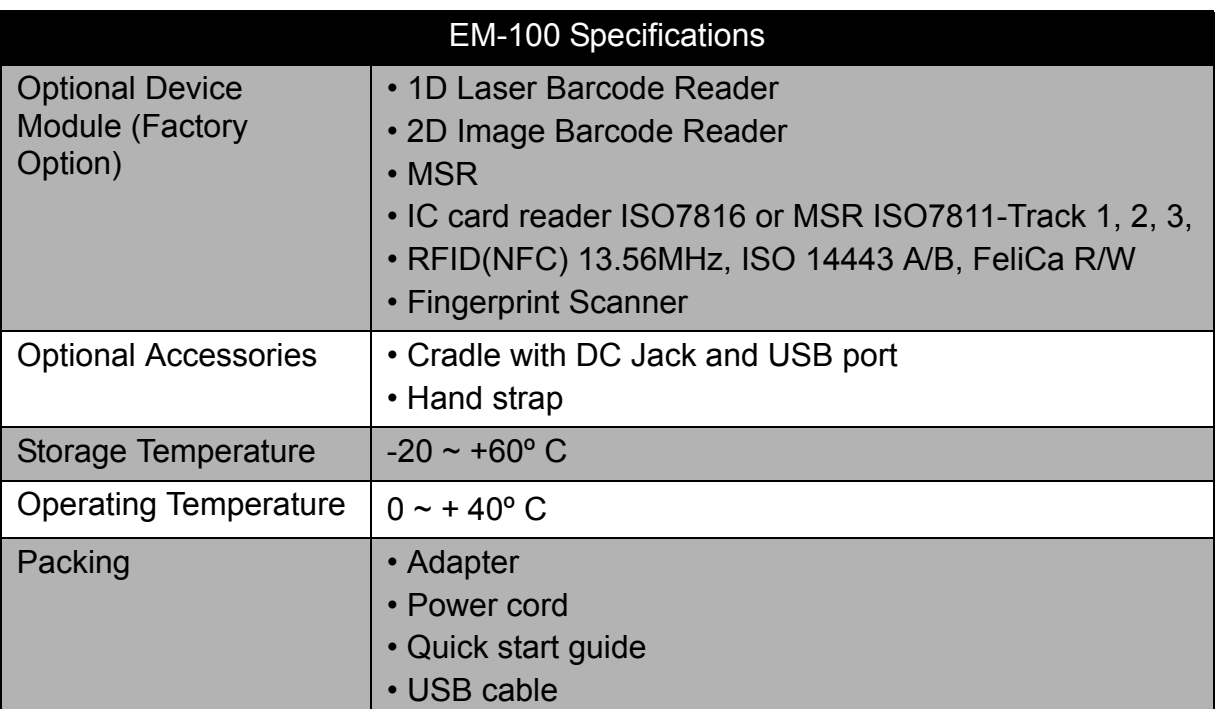

\*Design and specifications are subject to change without prior notice.

## <span id="page-57-0"></span>**Troubleshooting**

#### **1. The device powers off automatically.**

The battery power is depleted. Charge the battery.

#### **2. No sound comes out from the device.**

- Check whether the volume is set to mute. Press the volume keys to adjust volume.
- Check whether the music file is damaged, try other files to test.

#### **3. Cannot copy a file to the micro SD card.**

- Check whether the micro SD card capacity is full.
- Try to delete or move some files to free space.

#### **4. Cannot connect to the Internet.**

- Check whether the device is connected to a wireless network.
- If no wireless network is available, try to use the SIM card's data network connection.
- The battery may be too low. Network connectivity uses more power. Be sure to charge the battery.

#### **5. Captured photos are too dark.**

- Check whether the **flash** mode setting is set to **Off**. To enable the flash usage during photography, set the flash mode setting to **On**.
- Turn on the room light or go outdoor to take pictures.